There are no translations available.

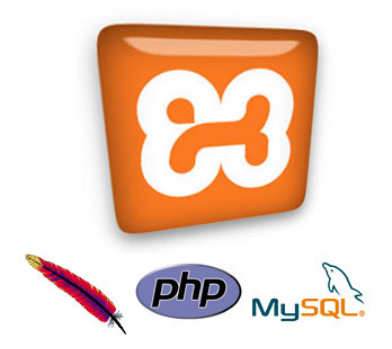

En este monográfico se explicará la instalación en local del servidor de web dinámica XAMPP en ordenadores con sistema operativo Windows.

Esto servirá para hacer pruebas con aplicaciones web dinámicas como Moodle, Joomla, Claroline o MediaWiki y permitirá disponer de esas aplicaciones en la intranet a la que esté conectado el ordenador servidor. De esta manera los centros educativos pueden disponer de aplicaciones de web dinámica, utilizables por la comunidad educativa en el interior del centro.

A continuación de la instalación de XAMPP se explicará cómo instalar dos versiones de Moodle para disponer de esta plataforma de teleformación en local e intranet.

En otro monográfico se ha explicado como hacer la instalación del *eportfolio* Mahara. Y en próximas entregas se explicará la instalación del gestor de portales Joomla, del software para wikis MediaWiki y de la plataforma de teleformación Claroline.

También existen versiones de XAMPP para Linux y Macintosh, muy sencillas de instalar y ejecutar. Están disponibles para descarga en la página de Apache Friends

# **Nuestro propio servidor de páginas dinámicas con XAMPP**

La plataforma de teleformación Moodle, así como otras muchas aplicaciones de web dinámica

Gonzalo Mingo-k idatzia

como Claroline, Joomla, MediaWiki, Mahara, etc, requieren para su funcionamiento generar páginas web dinámicas, para lo que se necesita un servidor web, un gestor de base de datos y un lenguaje de programación. Una combinación muy utilizada es el servidor web Apache, el gestor de base de datos MySQL y el lenguaje de programación PHP.

Para poder tener todo esto funcionando en un PC con un sistema operativo Windows, en modo local, sobre todo para practicar, pueden utilizarse varios procedimientos. Aquí se recomienda la instalación de XAMPP. Una sola aplicación, una sola carpeta, contiene los tres elementos (Apache, PHP y MySQL).

En las páginas siguientes se explica como instalar XAMPP y luego como instalar Moodle 1.9. y Moodle 2.0.

Todos los programas que vamos a instalar se basan en software libre y son gratuitos.

XAMPP tenía una versión que se consideraba portable y [de menor pes](http://es.wikipedia.org/wiki/Software_libre)o llamada XAMPP Lite. En los últimos meses, ahora estamos a mediados de mayo, los amigos de Apache Friends , los responsables de XAMPP y XAMPP LIte, no facilitan oficialmente una versión Lite. Aún puede obtenerse la última versión aquí:

http://sourceforge.net/projects/xampp/files/XAMPP%20Windows/1.7.3/

[No hay problema, Lite era una versión reducida de XAMPP, así que si n](http://sourceforge.net/projects/xampp/files/XAMPP%20Windows/1.7.3/)o tenemos XAMPP Lite usaremos XAMPP. Es un conjunto más grande que Lite y tiene funciones que, en principio, no vamos a necesitar, pero instalaremos nuestro servidor de páginas dinámicas con facilidad.

Recomendaremos la instalación en C ya que en algunos sistemas los permisos de esta unidad son más apropiados que en otras unidades.

# **Aplicaciones portables**

Las aplicaciones portables se caracterizan, entre otras cosas, por no requerir permisos de instalación y no afectar al registro del ordenador. Se utilizan bastante para ser llevadas en "llaves" USB, aunque funcionan también en una carpeta del disco duro del ordenador. Existen aplicaciones de este tipo para diversos usos y es muy recomendable pasar por la web de Port ableApps

, por la de

#### Lupo Pensuite

[o cualquie](http://portableapps.com/)r otra de las existentes para proveerse de este tipo de software tan útil.

 [Hay otras lista](http://www.lupopensuite.com/)s de aplicaciones portables en:

- http://www.blogtecnia.com/2010/08/mundo-portable-guia-de-aplicaciones.html
- http://appsportables.blogspot.com/
- http://www.programasportables.com/

XAM[PP puede ser instalado en dispositivos](http://www.programasportables.com/) USB y puede ser cambiado de localización, con lo que podemos instalar en C y luego, por el motivo que sea, pasarlo después a otra partición o llevarla, simplemente con copiar y pegar, a una "llave" USB. Puede ser necesario, luego lo diremos, ejecutar un componente de XAMPP (xetup\_xampp.bat), pero es muy sencillo, sólo hay que pulsar encima dos veces.

# **XAMPP: más fácil imposible 1/ Obtención de XAMPP**

Vamos directamente a la página de descarga de Apache Friends para Windows

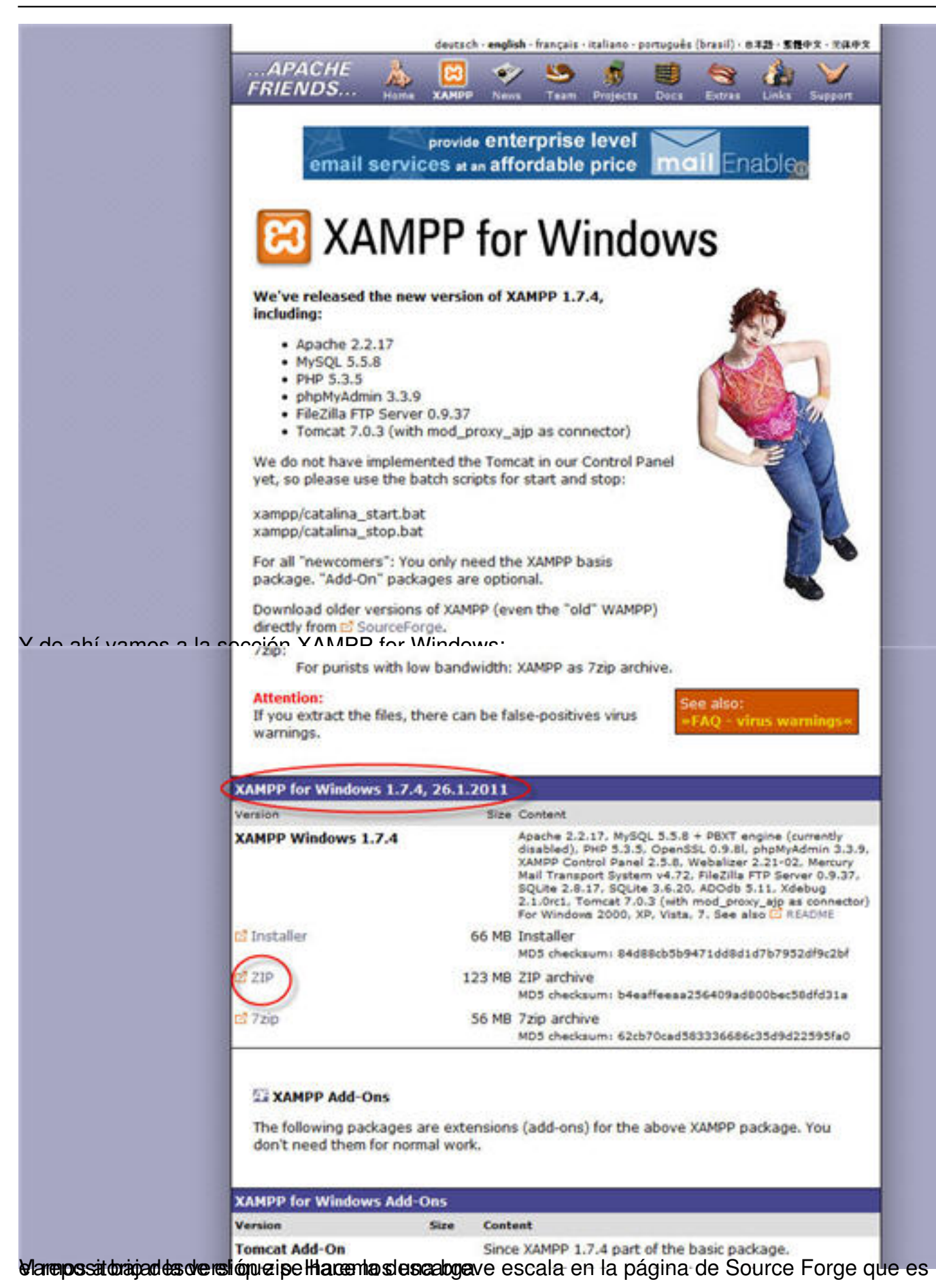

#### Gonzalo Mingo-k idatzia Asteazkena, 2011(e)ko ekaina(r)en 01-(e)an 00:00etan

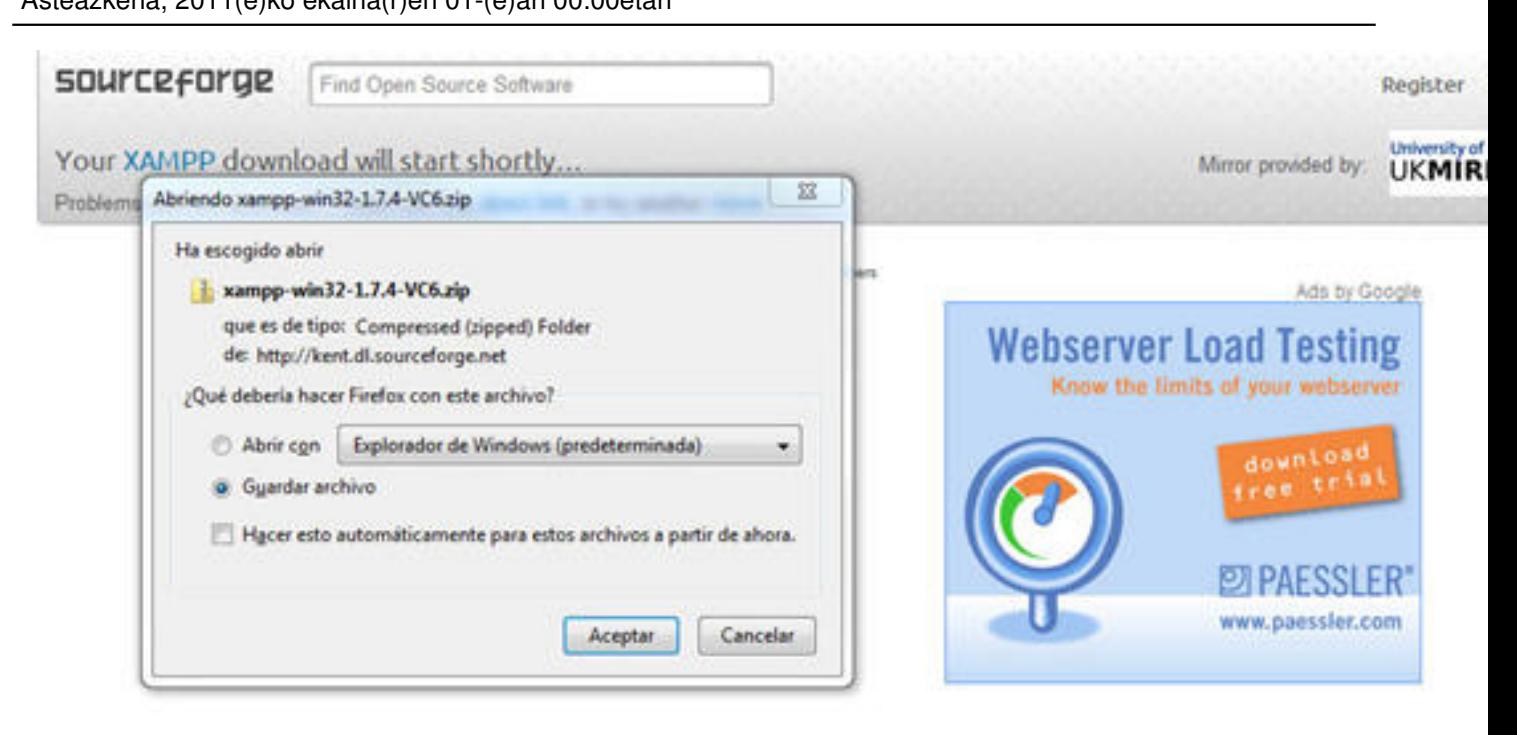

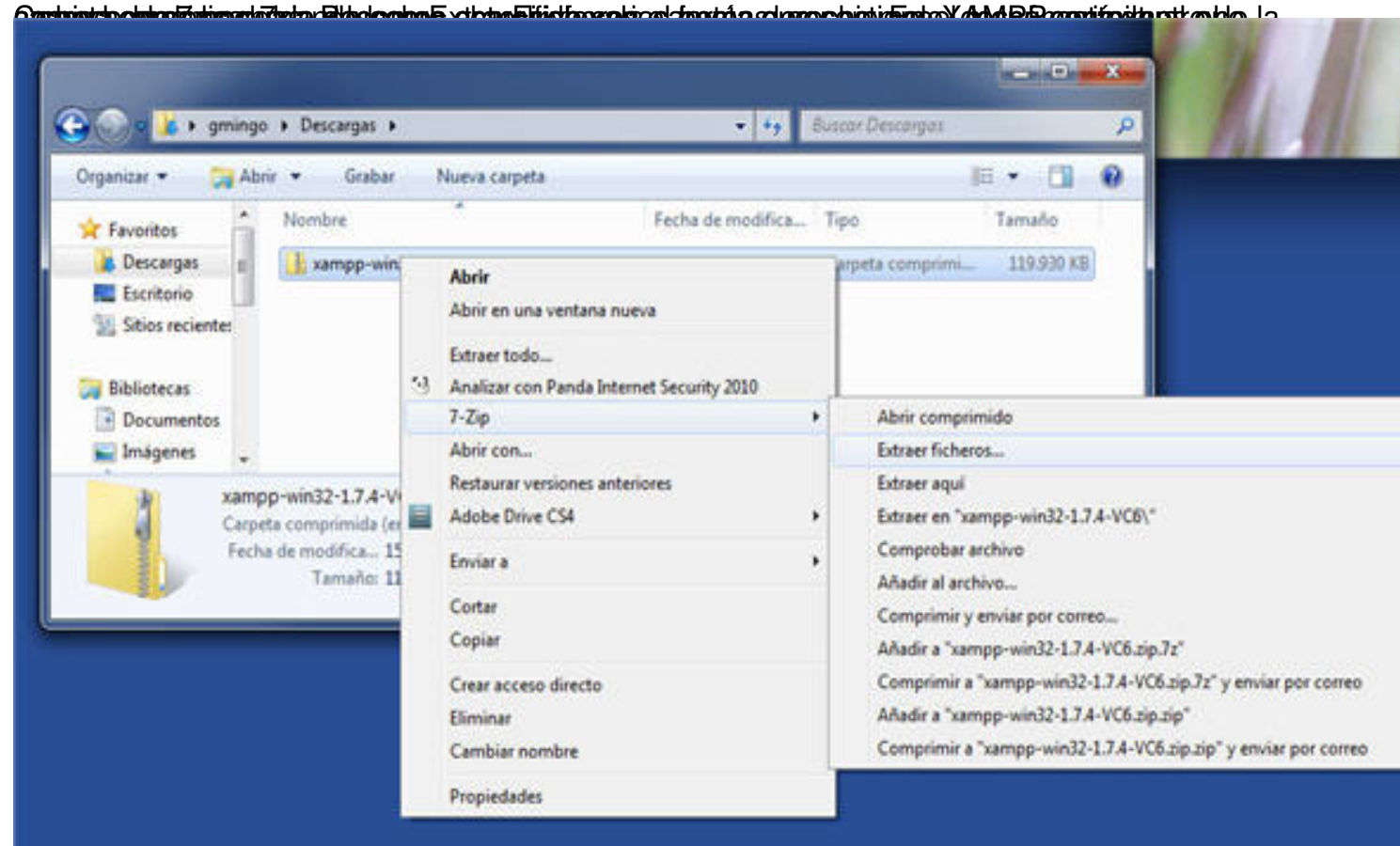

Se sabre pundasidate due desconduro tous de reductos de la carpeta del disco dura guerros per a de

Gonzalo Mingo-k idatzia

Asteazkena, 2011(e)ko ekaina(r)en 01-(e)an 00:00etan

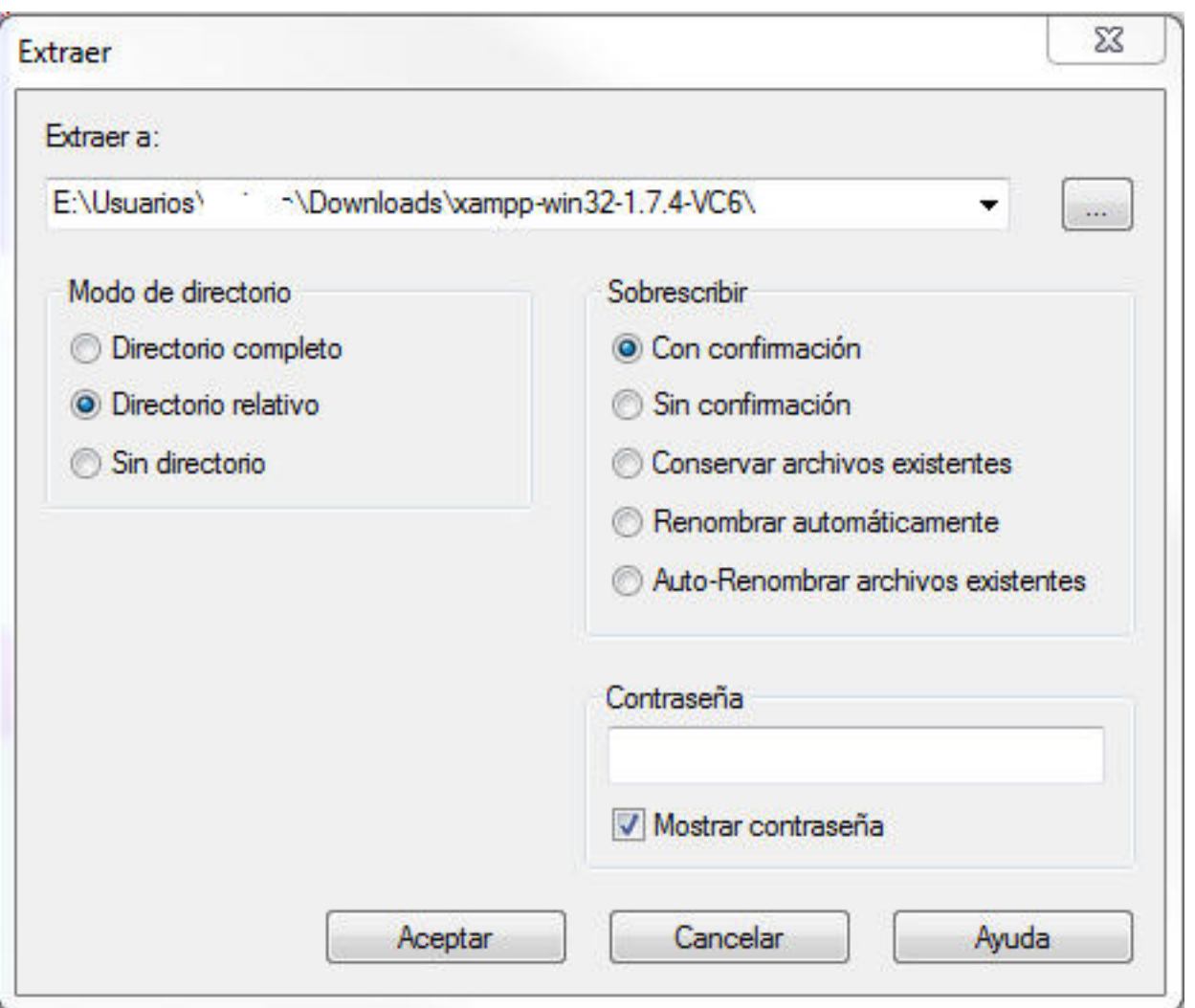

Fradorá competado una decada de descarga de descarga la descarga da xampo pavincular. y dentro que esta mos

Gonzalo Mingo-k idatzia

Asteazkena, 2011(e)ko ekaina(r)en 01-(e)an 00:00etan

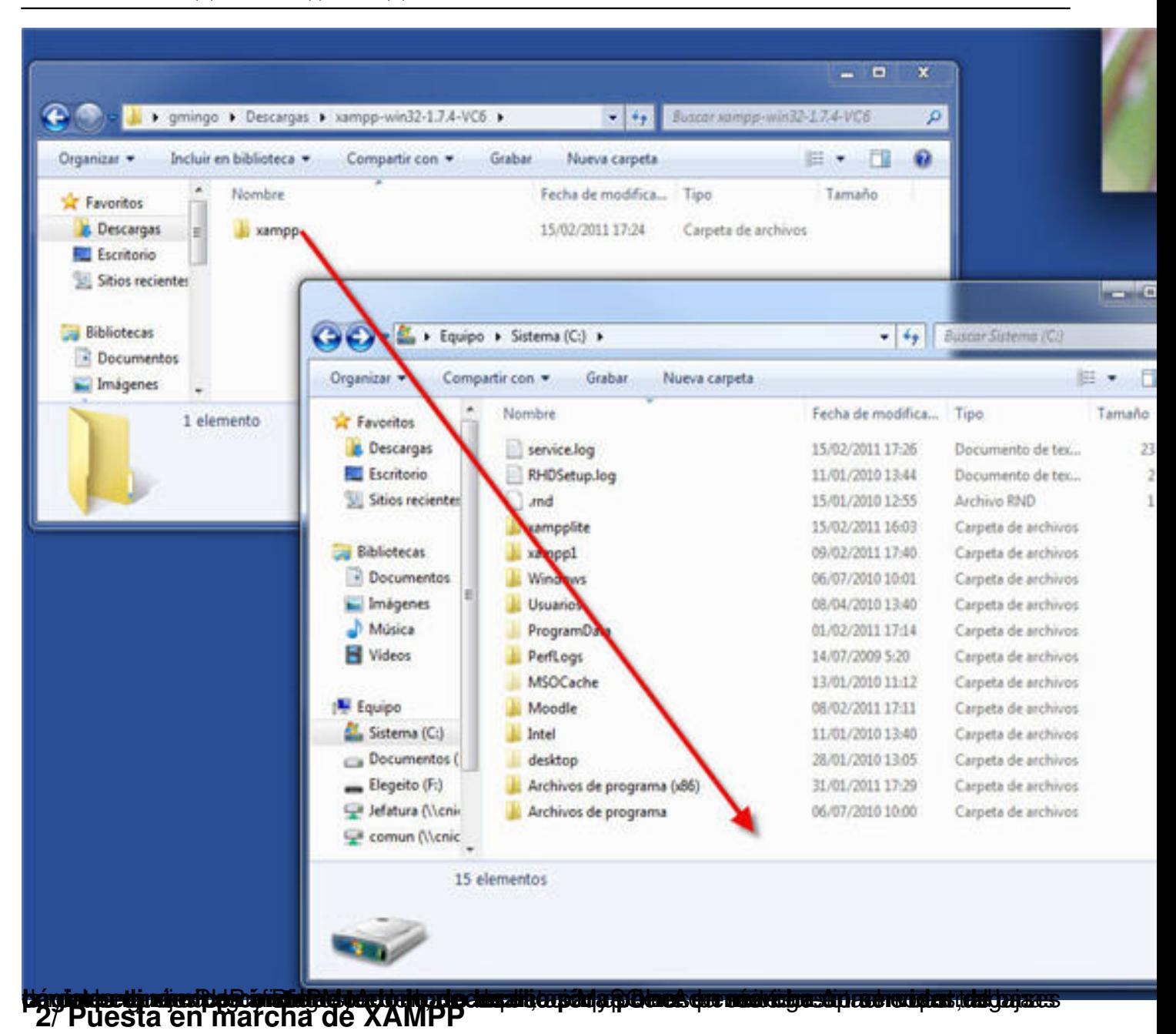

Tenemos dos opciones, pero en cualquier caso tenemos que entrar en la carpeta xampp que tenemos en C.

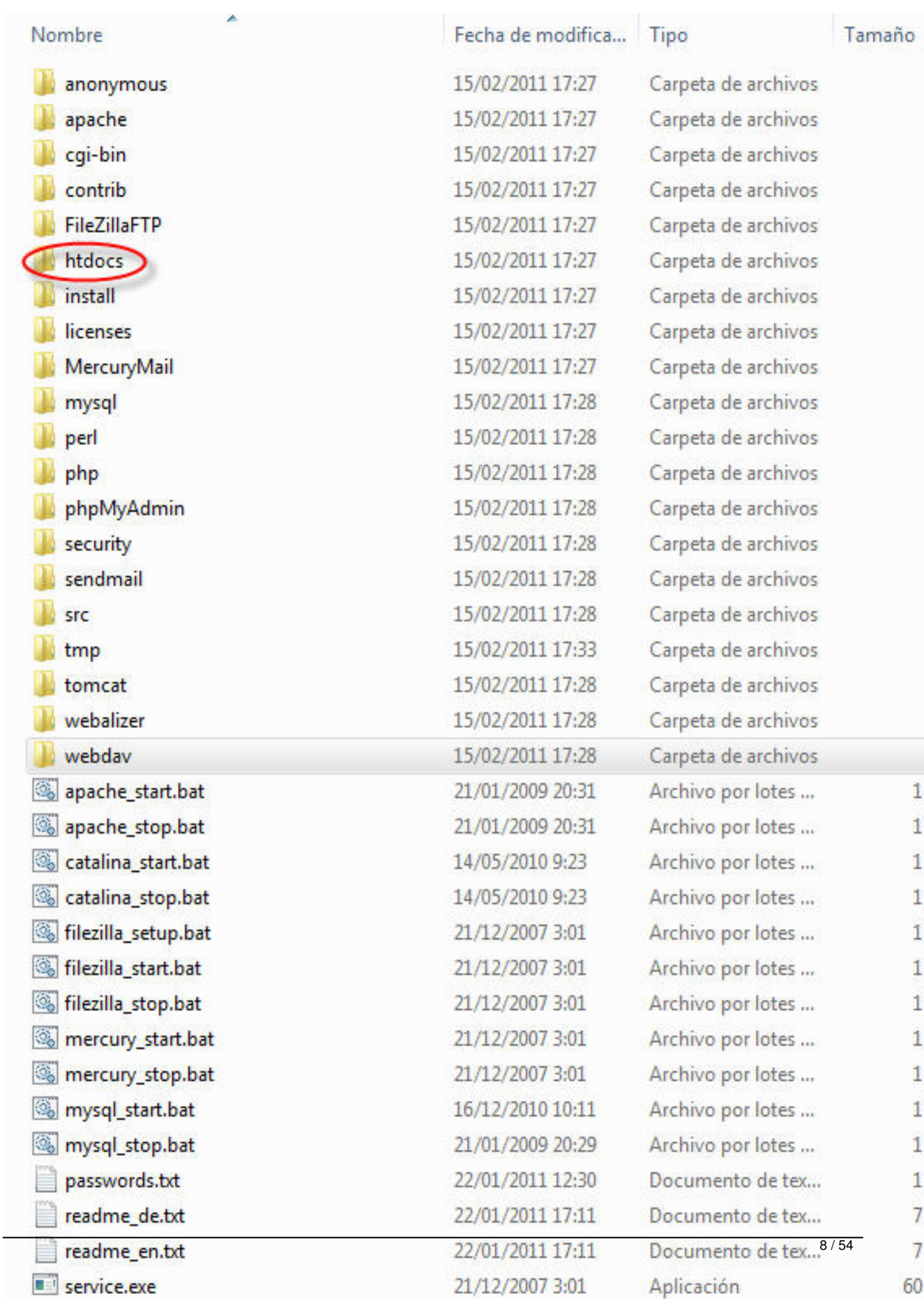

Gonzalo Mingo-k idatzia Asteazkena, 2011(e)ko ekaina(r)en 01-(e)an 00:00etan

Primera opción: podemos pulsar sobre xampp\_star.exe. Entonces se abrirá una consola que no hay que cerrar, sólo minimizarla.

Segunda opción: Pulsamos sobre xampp-control.exe y aparece el panel de control de xampp. Cuidado: no cerrar esa pantalla, sólo minimizarla. Para arrancar Xampp pulsamos sobre los botones Start de Apache y MySql

XAMPP now starts as a console application.

Instead of pressing Control-C in this console window, please use xampp\_sto<br>to stop XAMPP, because it lets XAMPP end any current transactions and clea<br>gracefully.

Stopping XAMPP...

Gonzalo Mingo-k idatzia

Asteazkena, 2011(e)ko ekaina(r)en 01-(e)an 00:00etan

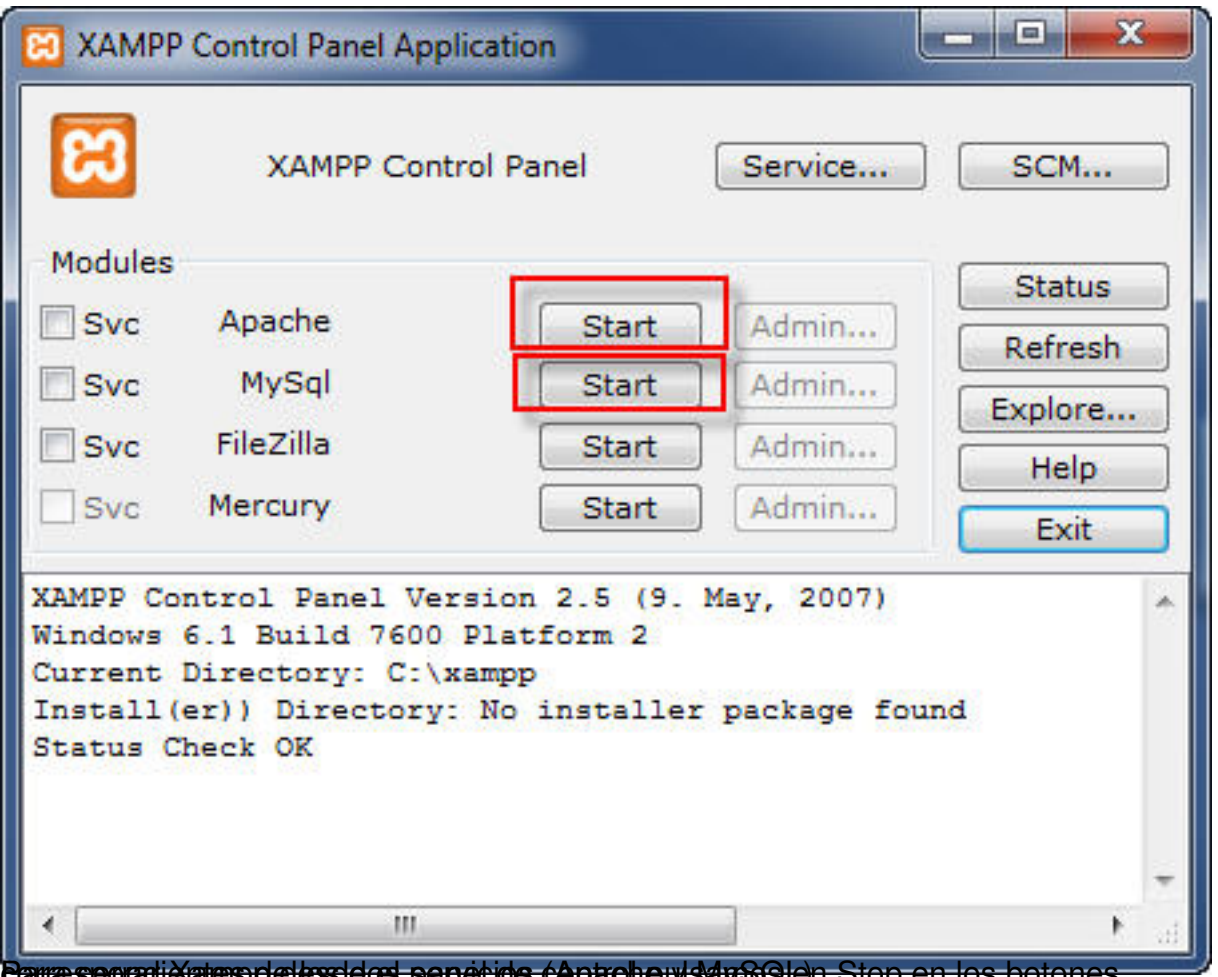

Para sporar Xamep de cosidos panecios capach pulsanos en Stop en los botones

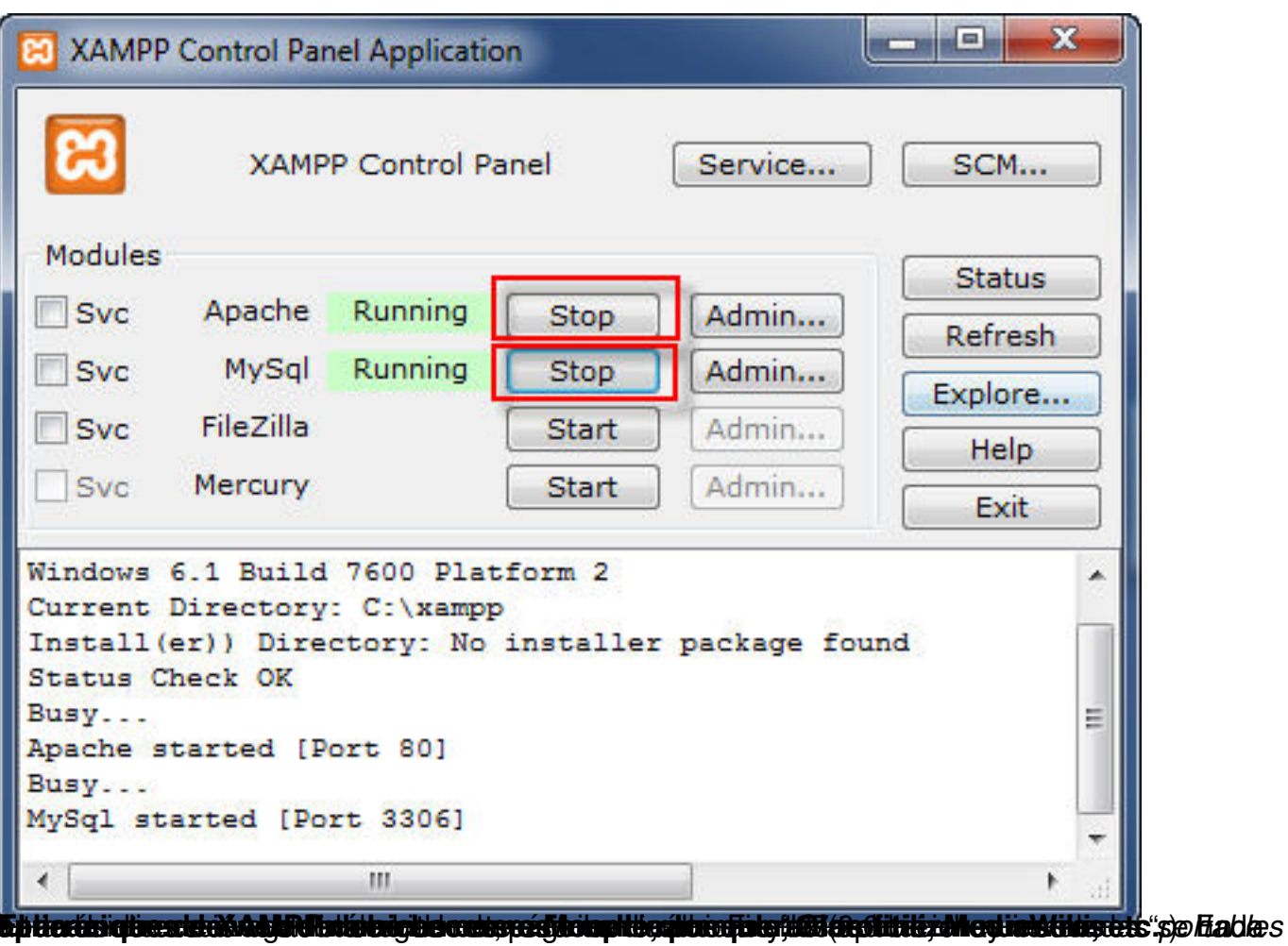

Gonzalo Mingo-k idatzia Asteazkena, 2011(e)ko ekaina(r)en 01-(e)an 00:00etan

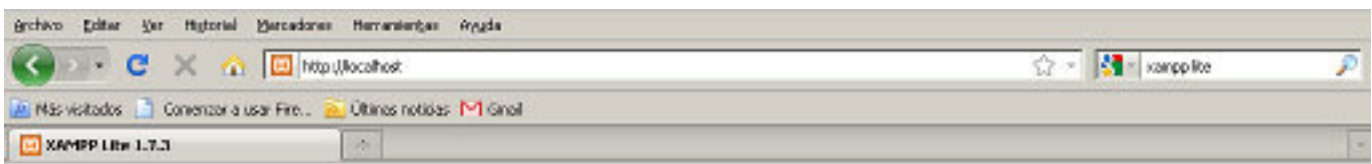

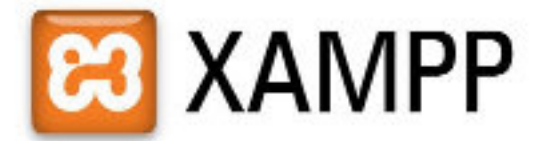

English / Deutsch / Francais / Nederlands / Polski / Slovene / Italiano / Norsk / Español / IBM / Português / Português (Brasil) / IBBM

Segilebebelejelintürgen segi feltipe ufranttu atacıldı rehatiretin sicari ederlek alarattalırlaratta

Gonzalo Mingo-k idatzia Asteazkena, 2011(e)ko ekaina(r)en 01-(e)an 00:00etan

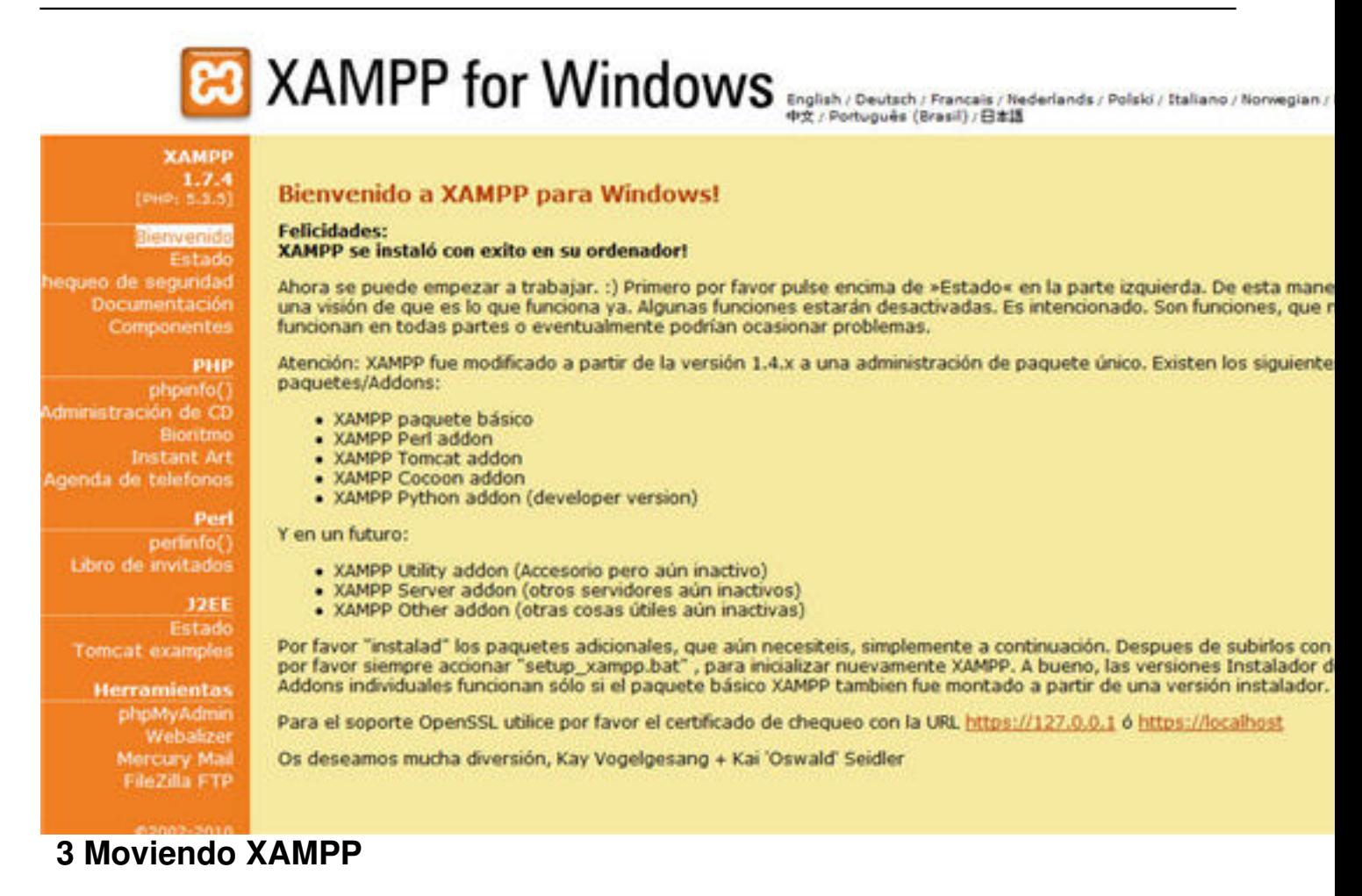

Si queremos mover XAMPP a otra partición o a un pendrive no tenemos más que parar XAMPP y copiar toda la carpeta xampp a su nueva localización. Después y antes de arrancarlo, en Apache Friends, ya sabéis los desarrolladores de esto, nos dicen que debemos ejecutar el fichero xetup\_xampp.bat que se encuentra en la carpeta xampp. Pulsamos dos veces encima del nombre o icono y XAMPP ya estará preparado para ser arrancado.

Gonzalo Mingo-k idatzia Asteazkena, 2011(e)ko ekaina(r)en 01-(e)an 00:00etan

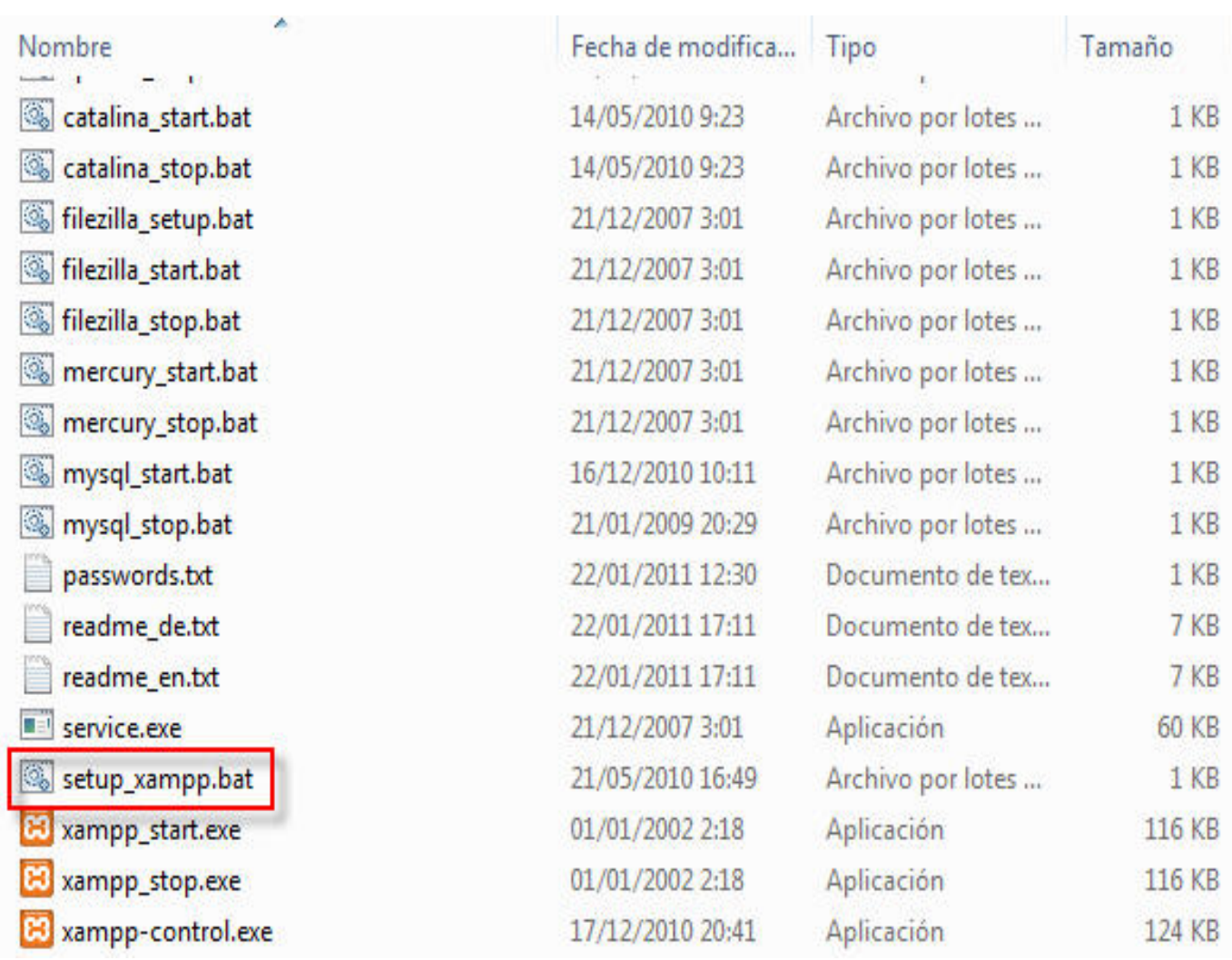

# **4 XAMPP en la intranet**

 Si tenemos en nuestra red de aula o centro un XAMMP en funcionamiento los demás ordenadores (los clientes) de la red podrán "entrar" a interactuar con las páginas web del nuestro, que será el servidor.

Sólo tenemos que poner en la barra de direcciones del navegador de los clientes la dirección IP del servidor. Podemos averiguar la IP del servidor de varias formas, una de ellas es, en el servidor, pulsar inicio/ ejecutar y en la caja de texto que aparece poner cmd y dar un intro. Esto pone en marcha una consola en la que escribiremos ipconfig y daremos otro intro, lo que provocará que en la consola aparezcan varias líneas una de las cuales comienza por Dirección IP e indicará cuatro grupos de hasta tres números cada uno. Anotamos esa IP, nos vamos a uno de los ordenadores cliente y en la barra de direcciones del navegador escribimos la IP. Veremos que en la pantalla aparece la pantalla de bienvenida de Xampp. Si tuviéramos instalado, por ejemplo, Claroline, podríamos realizar en él, o ella, lo mismo que hacemos directamente en el servidor sin más que escribir la IP seguido de una barra y el nombre de la carpeta que contiene Claroline.

Windows XP limita el número de accesos por red a un ordenador. Así que no podemos intentar

Gonzalo Mingo-k idatzia

dar servicio sin dificultades a un número elevado de ordenadores. Si podemos arrancar nuestro Xampp en un ordenador con un sistema operativo de servidor (Microsoft 2000 ó 2003 server) no tendremos esa limitación.

Además habrá que asegurarse de que el cortafuegos de Windows no impida el acceso "http" a nuestro servidor.

Cuando se hace la instalación de Xampp Lite, Windows hará saltar un par de ventanas emergentes en las que nos pregunta si queremos permitir el acceso a Apache y MySQL, si aceptamos, el cortafuegos no impedirá el acceso de los clientes al servidor.

Si queremos asegurarnos de que se van a permitir entradas podemos ir a Inicio> Panel de control> *Firewall*, pestaña excepciones y comprobar que están marcadas las casillas de Servidor HTTP server y mysqld.

# **5 Seguridad**

En la instalación que hemos realizado de XAMPP hemos hecho caso omiso de las advertencias que sobre esta materia nos hace el propio XAMPP. Así que root, el usuario más importante de la base de datos, aquel que todo lo puede, incluido borrar bases de datos, no tiene contraseña. XAMPP viene configurado por defecto de forma que por la red no se pueda acceder a PHPMyAdmin, el gestor de base de datos que nos permitiría hacer cambios en las bases de datos, pero si alguien accede a nuestro ordenador podría establecer grandes cambios.

Podemos incrementar la seguridad de una forma bastante sencilla, en el ordenador que tiene instalado XAMPP ponemos en la barra de el navegador de Internet http://localhost , nos aparecerá la pantalla de bienvenida, en ella buscamos, en el menú de la izquierda, el enlace Chequeo de seguridad.

Gonzalo Mingo-k idatzia Asteazkena, 2011(e)ko ekaina(r)en 01-(e)an 00:00etan

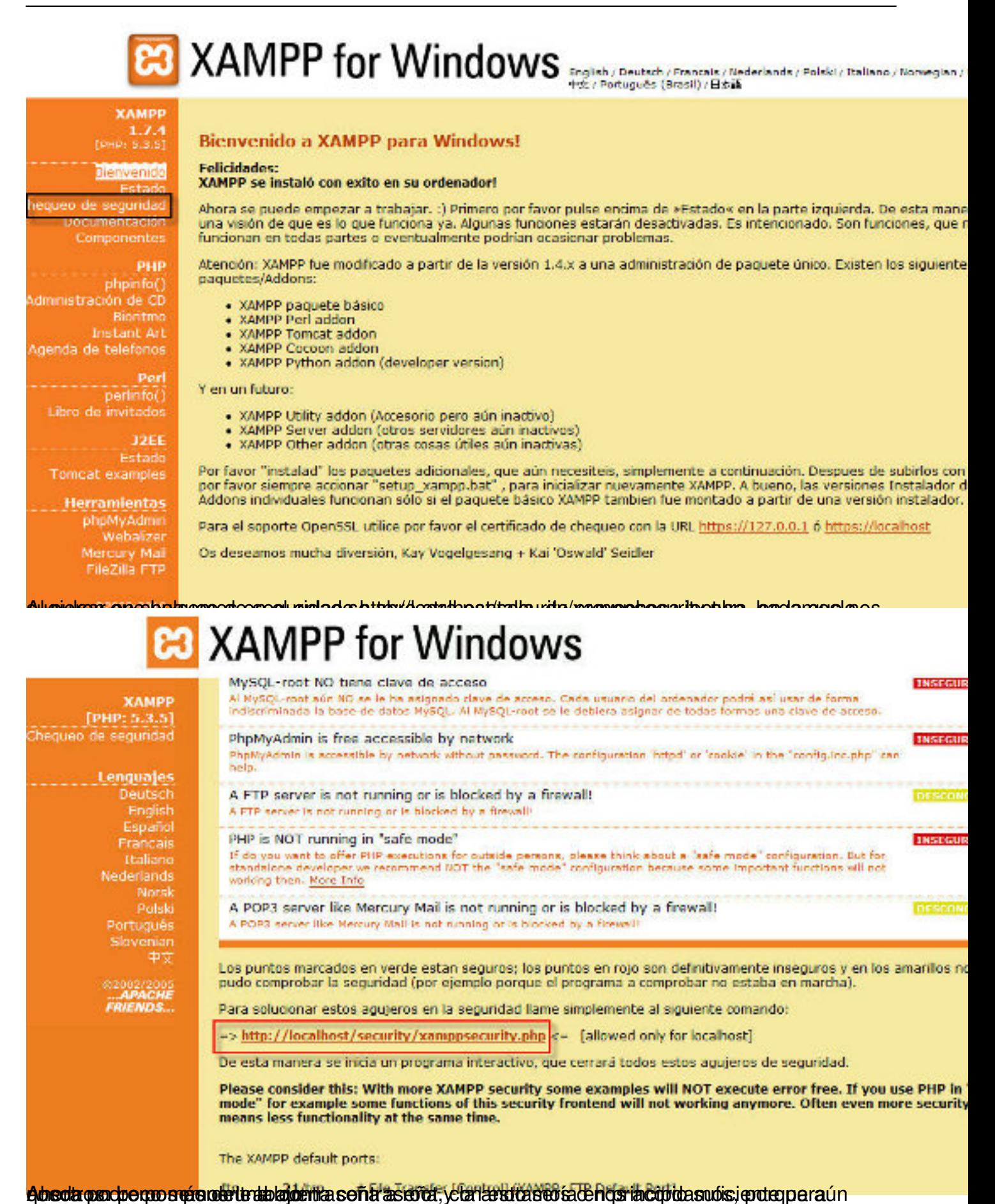

 $16/54$ 

Gonzalo Mingo-k idatzia

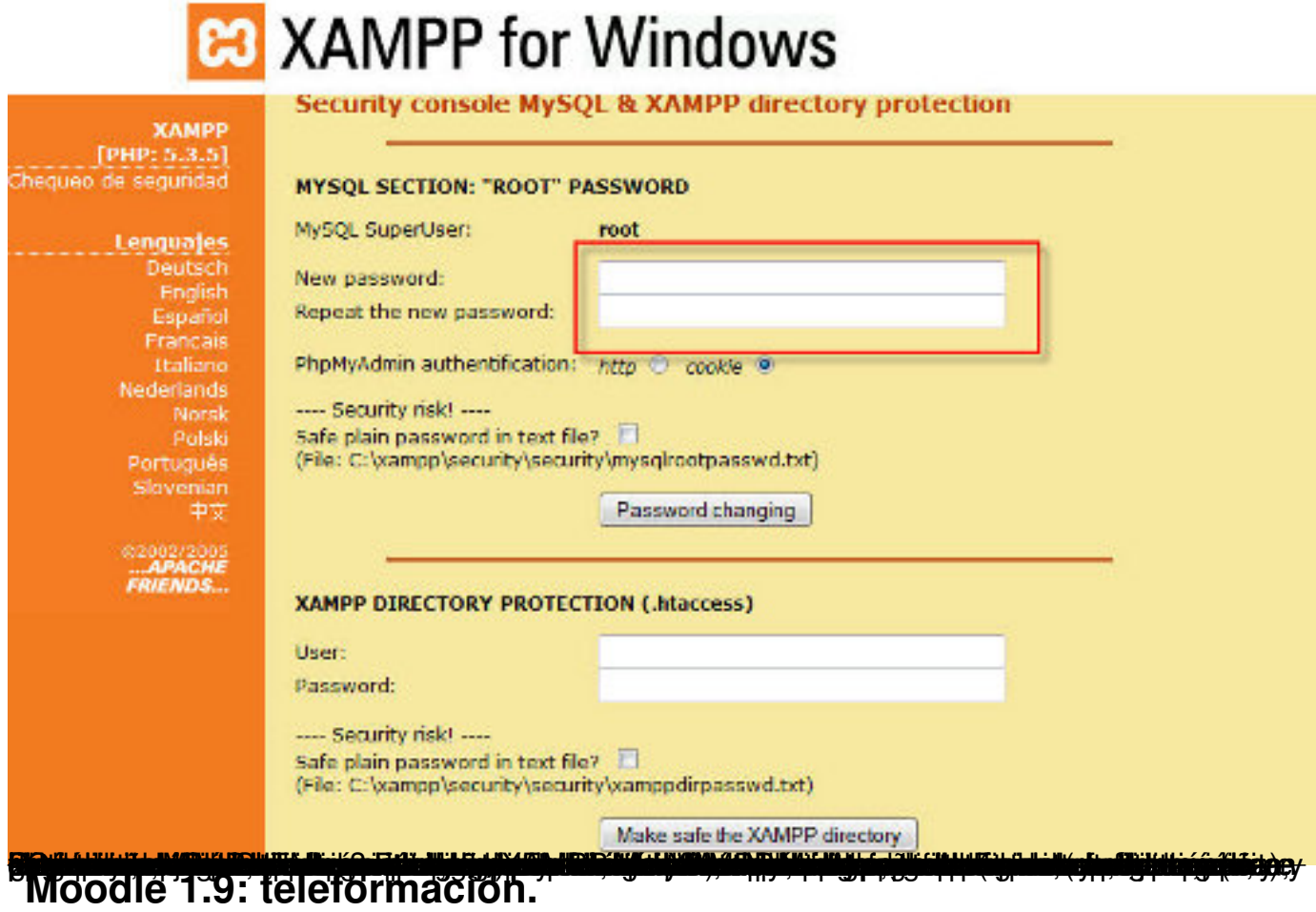

1. Moddle es una plataforma de teleformación cuya página web está en http://moodle.org/.

Siguiendo las intrucciones del punto anterior, tenemos un XAMPP funcio[nando, por lo que](http://moodle.org/) nos descargaremos e instalaremos la versión más reciente de Moodle 1.9 y la integraremos en nuenstro XAMPP. Comencemos pues por bajar el paquete de Moodle 1.9.

2. Vamos a http://download.moodle.org/ a descargar el programa.

#### Gonzalo Mingo-k idatzia

Asteazkena, 2011(e)ko ekaina(r)en 01-(e)an 00:00etan

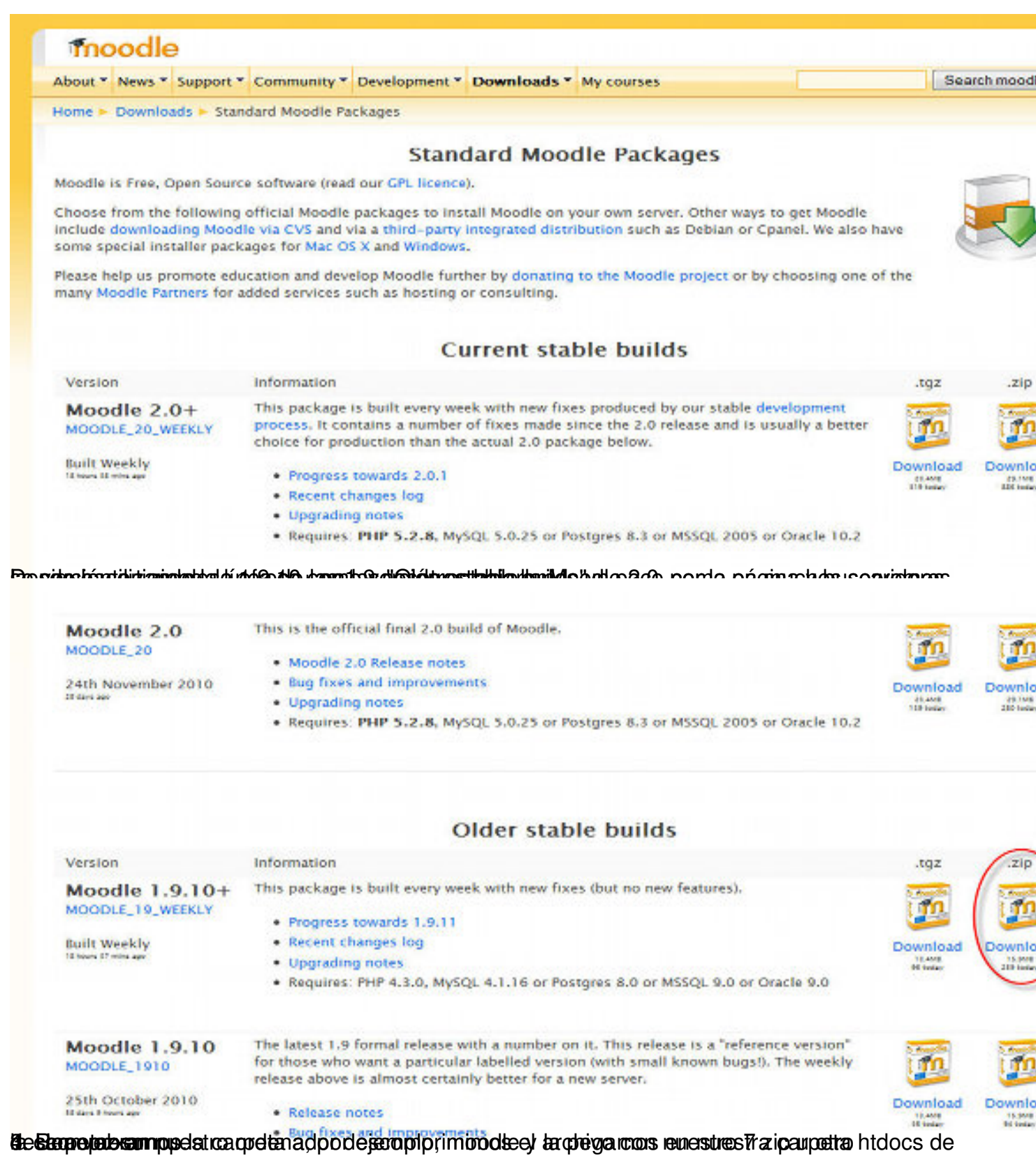

#### Gonzalo Mingo-k idatzia

Asteazkena, 2011(e)ko ekaina(r)en 01-(e)an 00:00etan

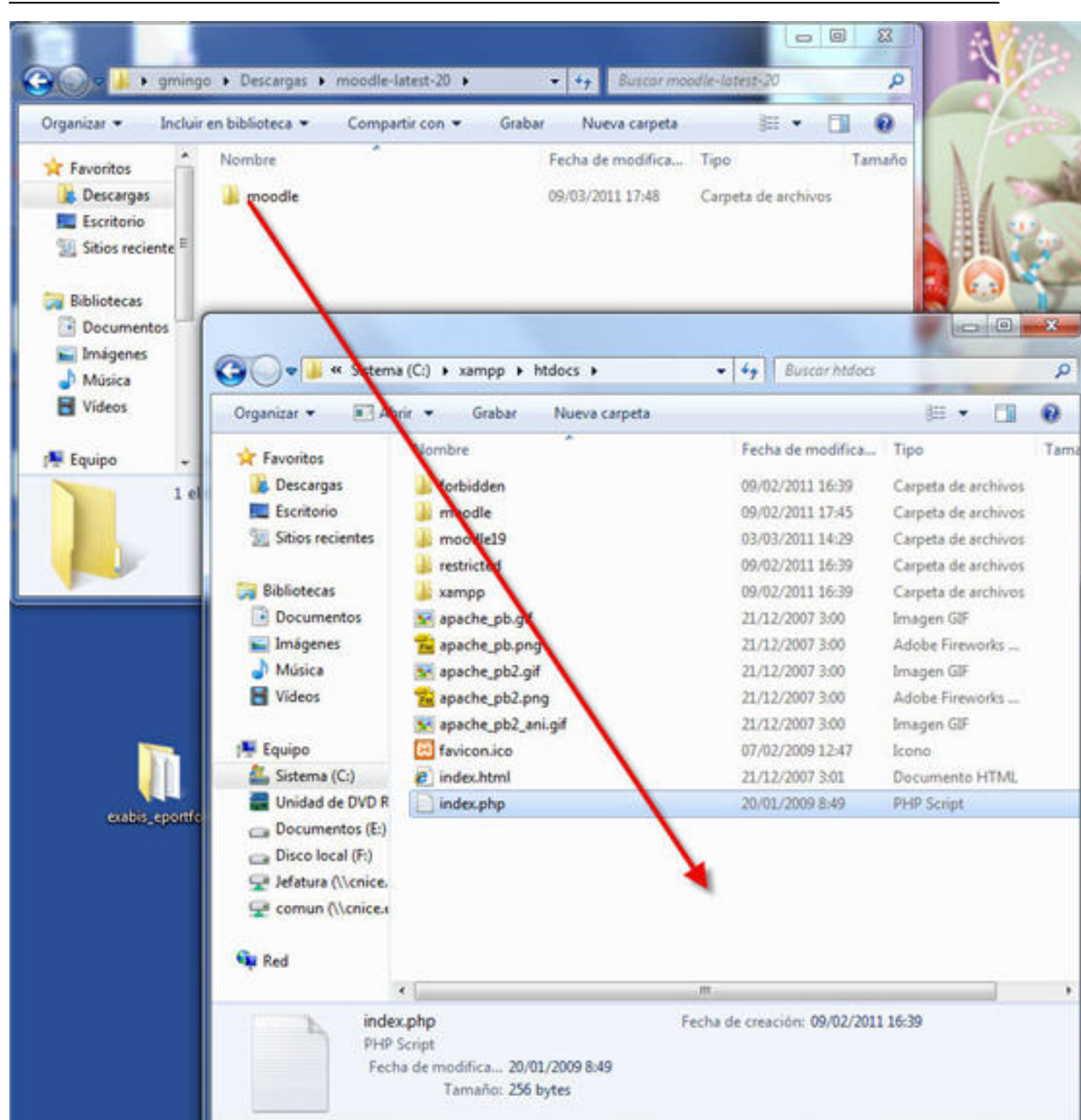

5. Nos as aseguramos que nuestro de páginas dinámicas XAMPP está arrancado y si no

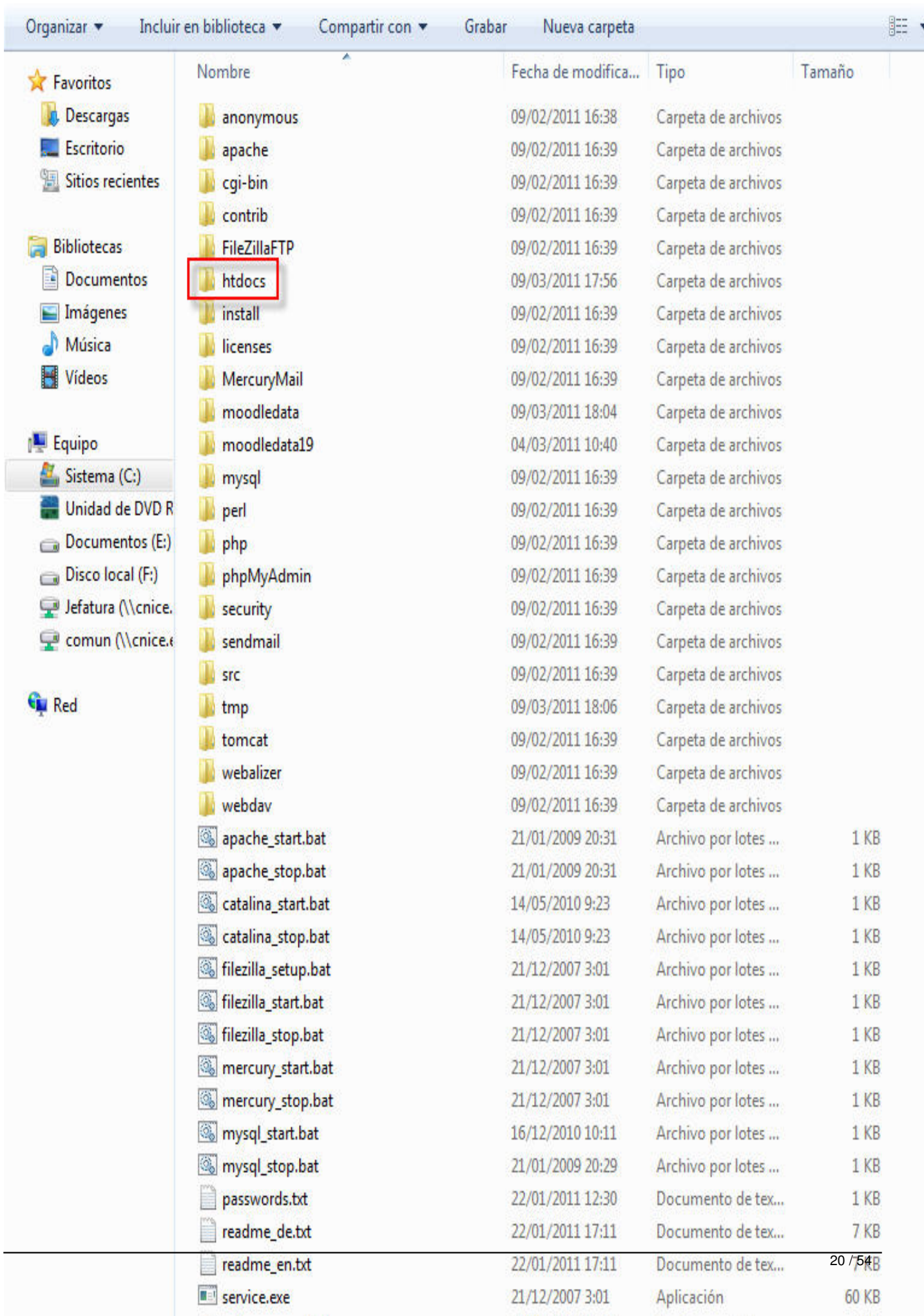

Gonzalo Mingo-k idatzia Asteazkena, 2011(e)ko ekaina(r)en 01-(e)an 00:00etan

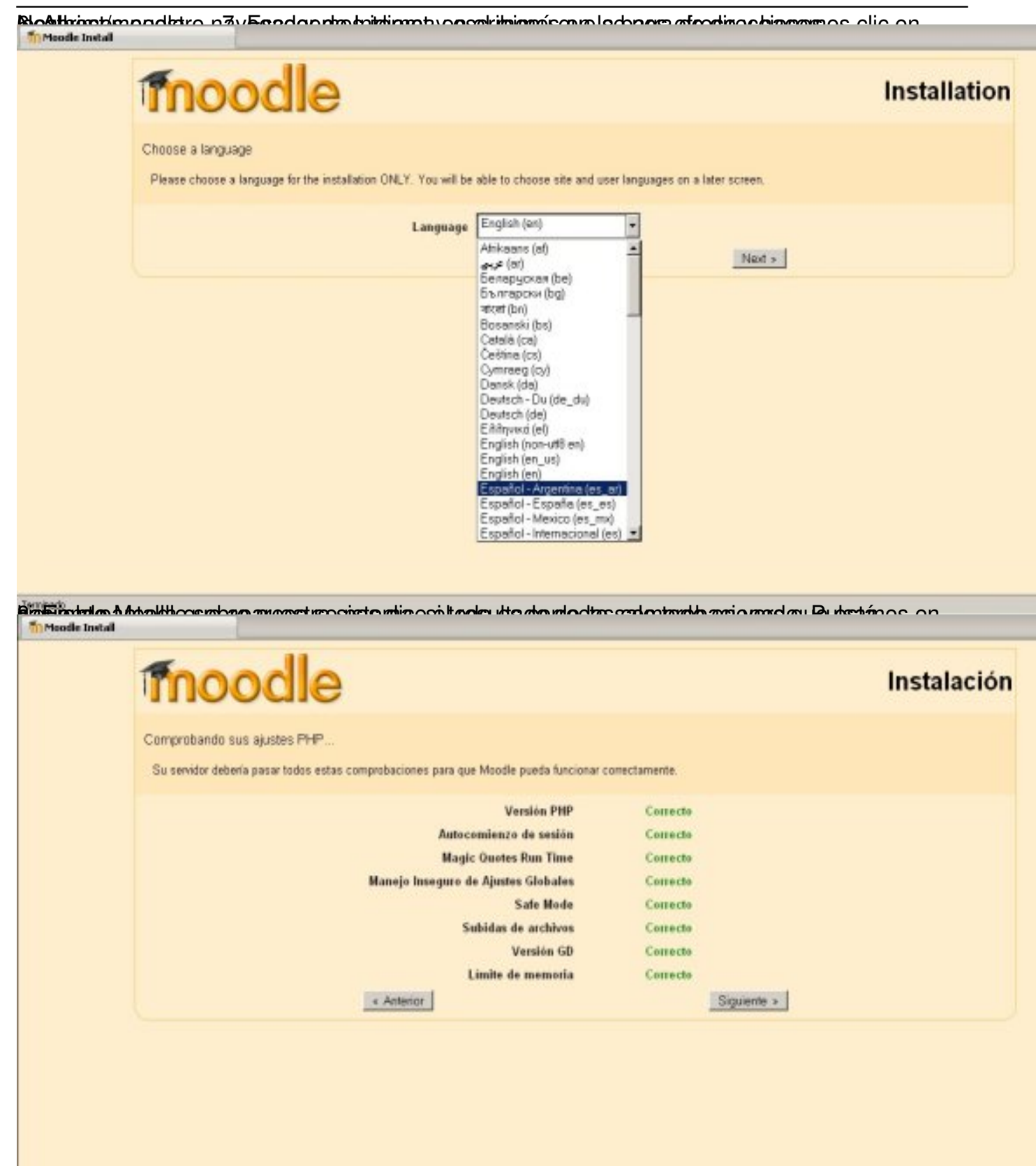

9. En la siguiente pantalla se nos dice la ruta de instalación.

#### Gonzalo Mingo-k idatzia

Asteazkena, 2011(e)ko ekaina(r)en 01-(e)an 00:00etan

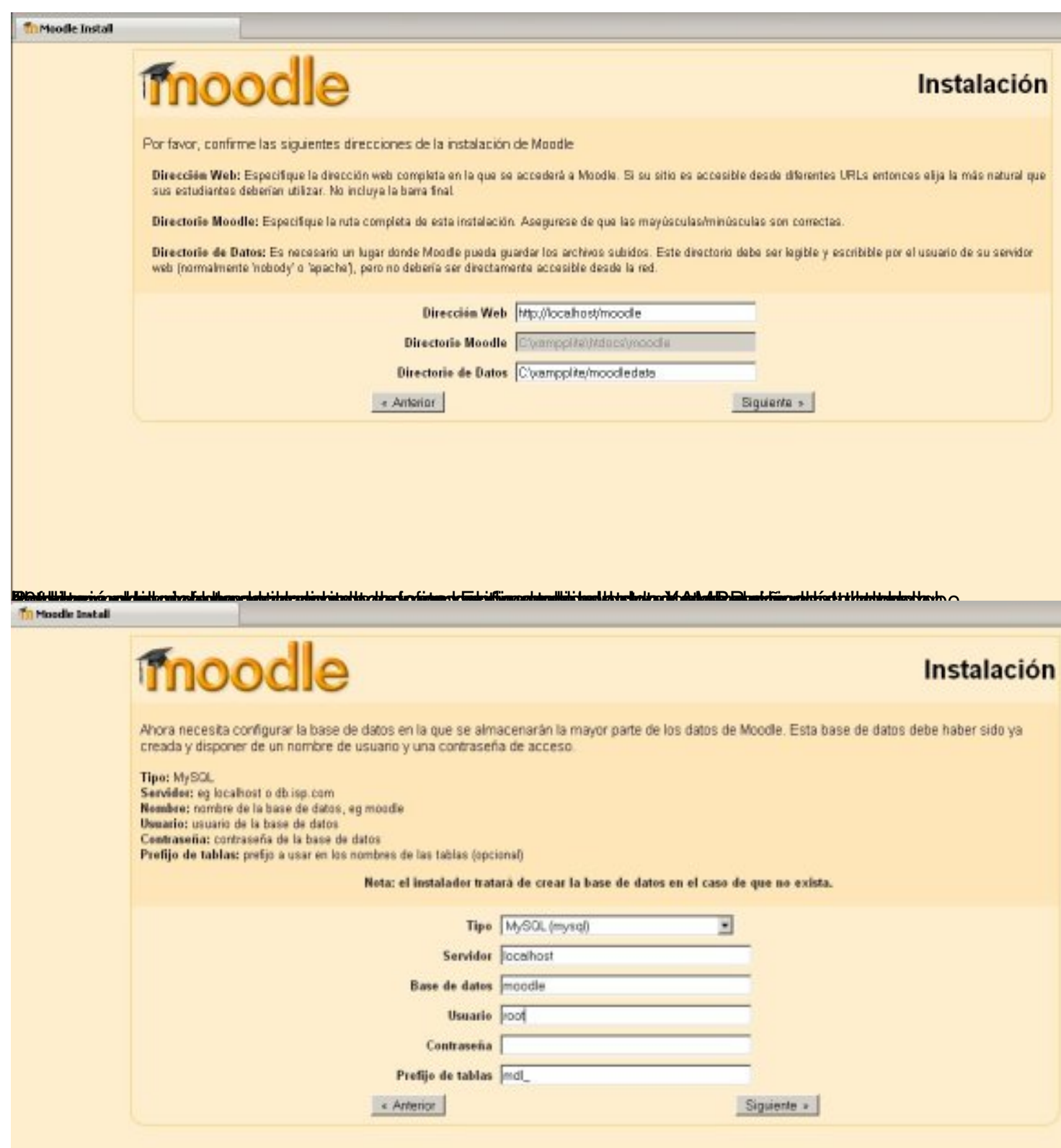

skilipärighépelpistajottyjelöpiöpistyödyöpiityje järjekontegyhtilistajottakkehekittele plattakussähpelpogrikkkopl $\overline{a}$ ) y

Gonzalo Mingo-k idatzia Asteazkena, 2011(e)ko ekaina(r)en 01-(e)an 00:00etan

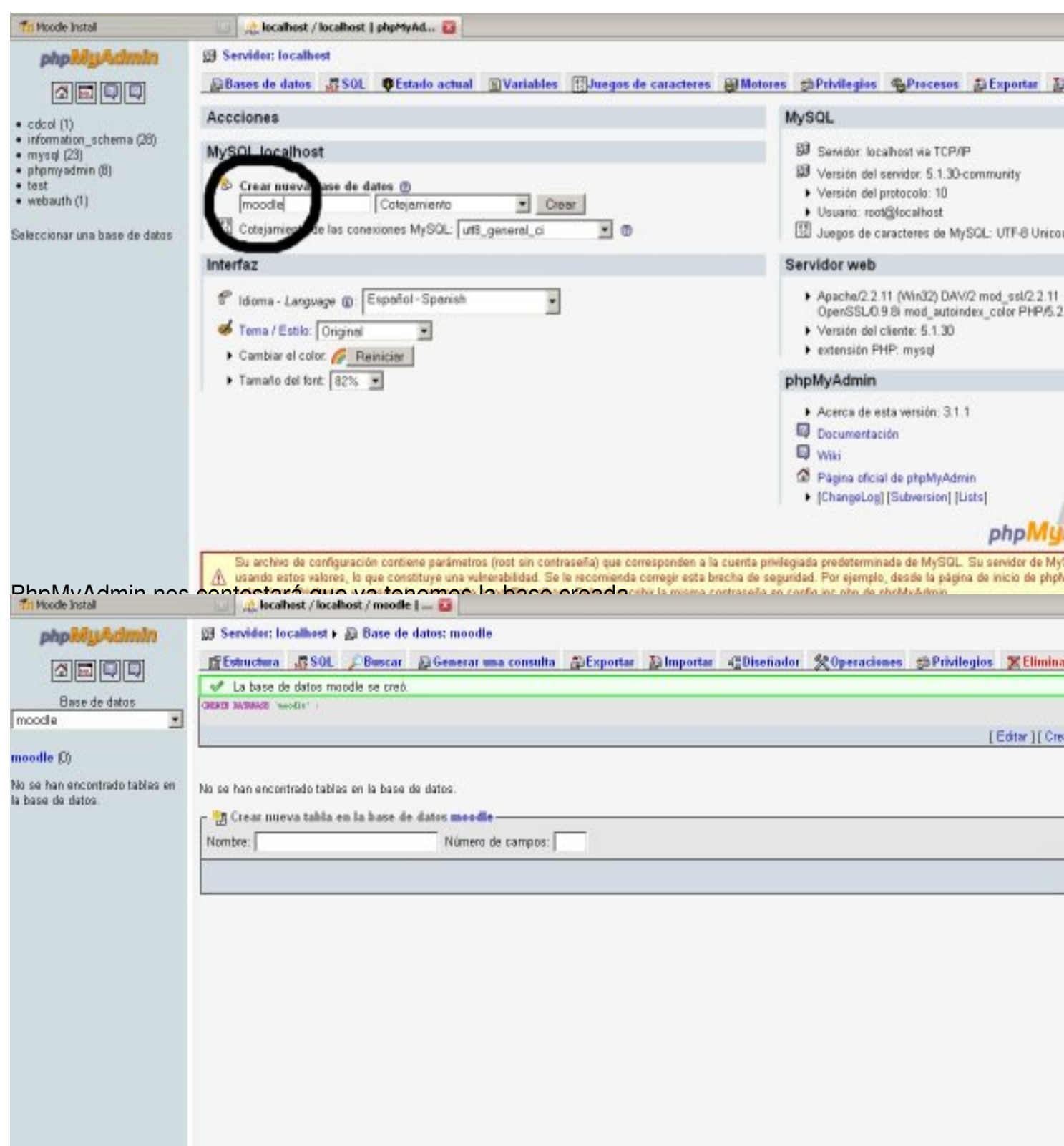

prodlemmos siglaien tempetetattápoletgraniten theoló o timotechá o arginagas i acid quie o tai graporisza e stá sug Giente.

#### Gonzalo Mingo-k idatzia Asteazkena, 2011(e)ko ekaina(r)en 01-(e)an 00:00etan

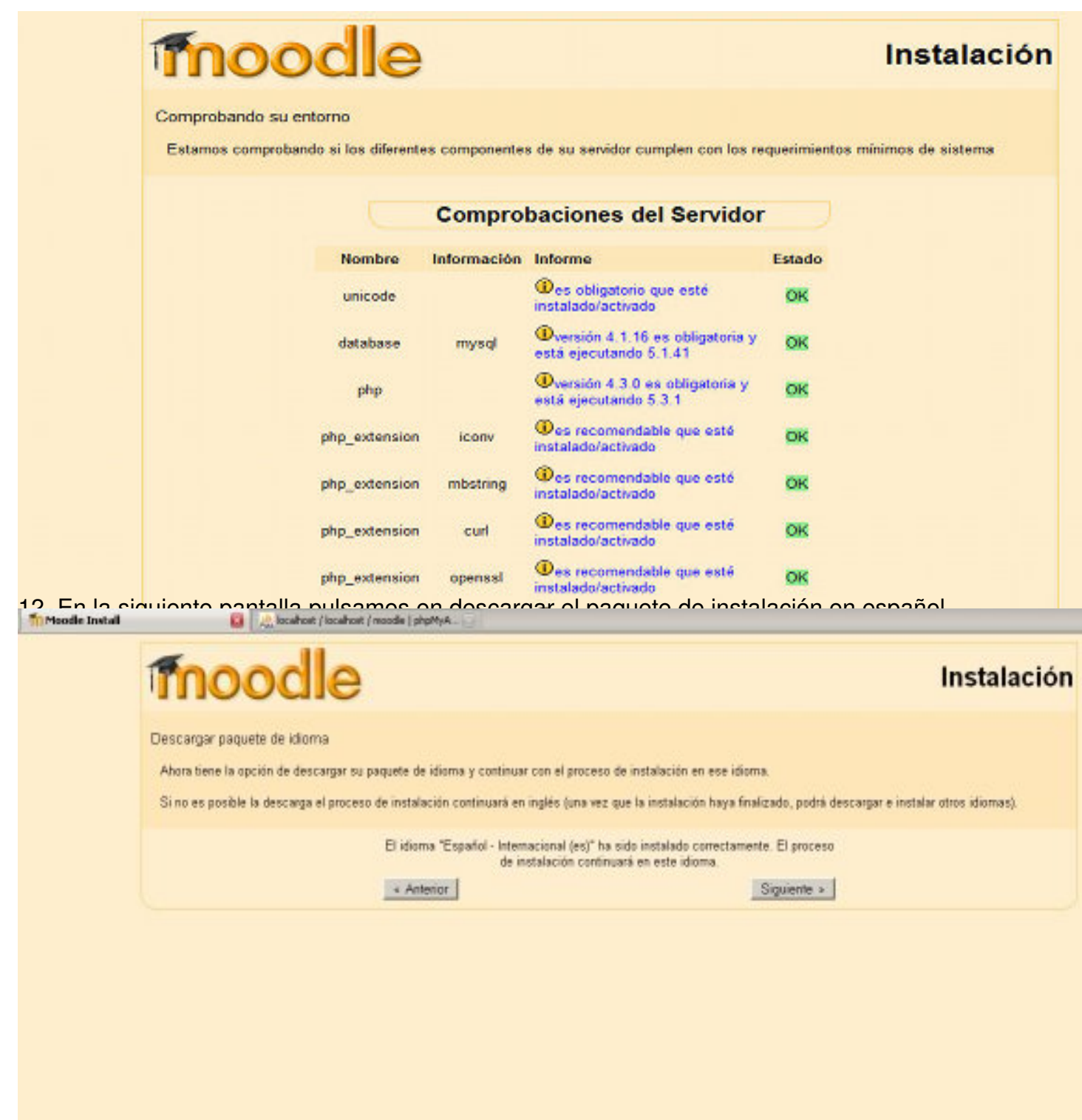

y 3. Udlodo leiga spelvestá correcta se oteó rela hado, daro a figropo quito sporte a reo sem sigua ente.

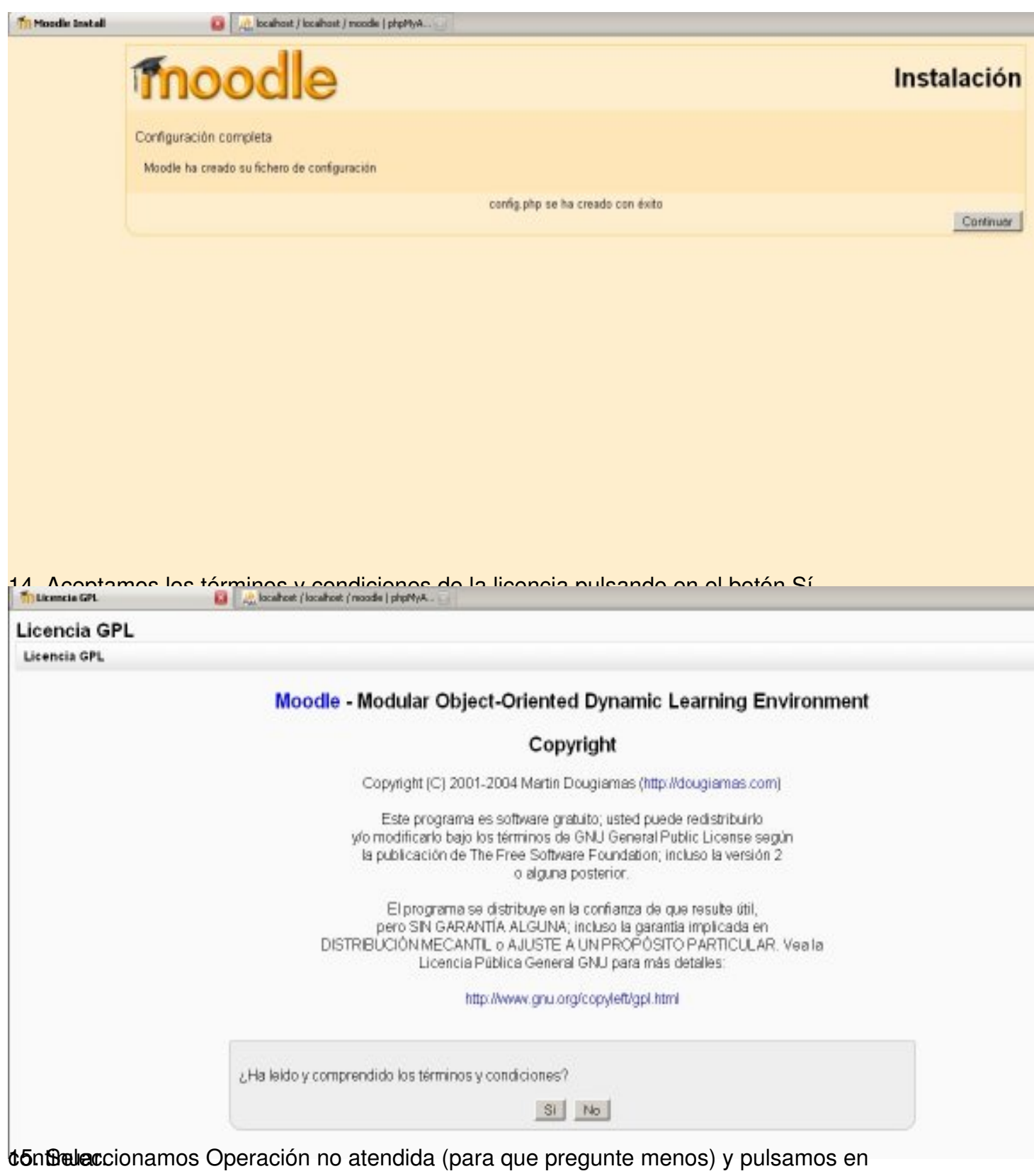

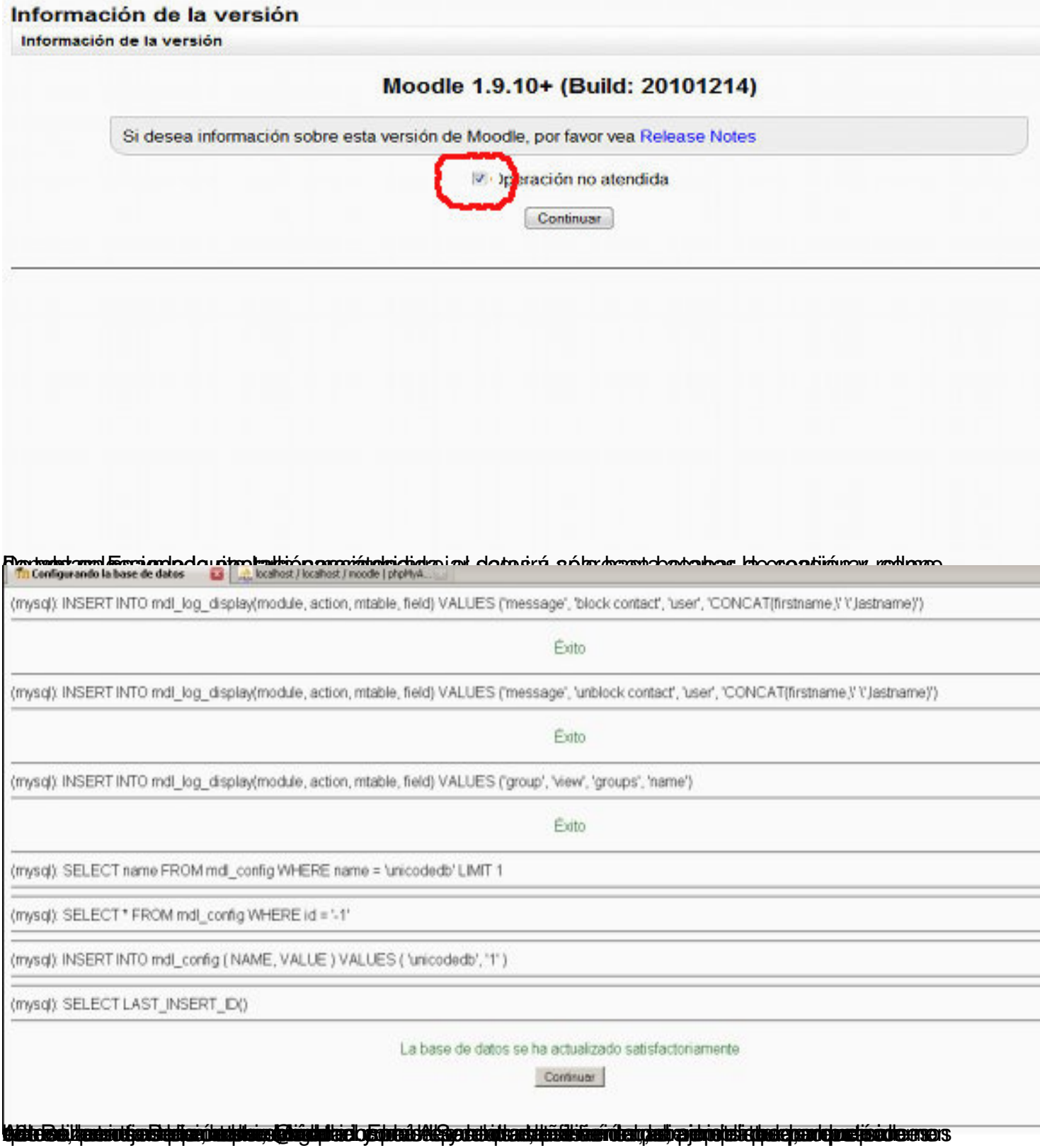

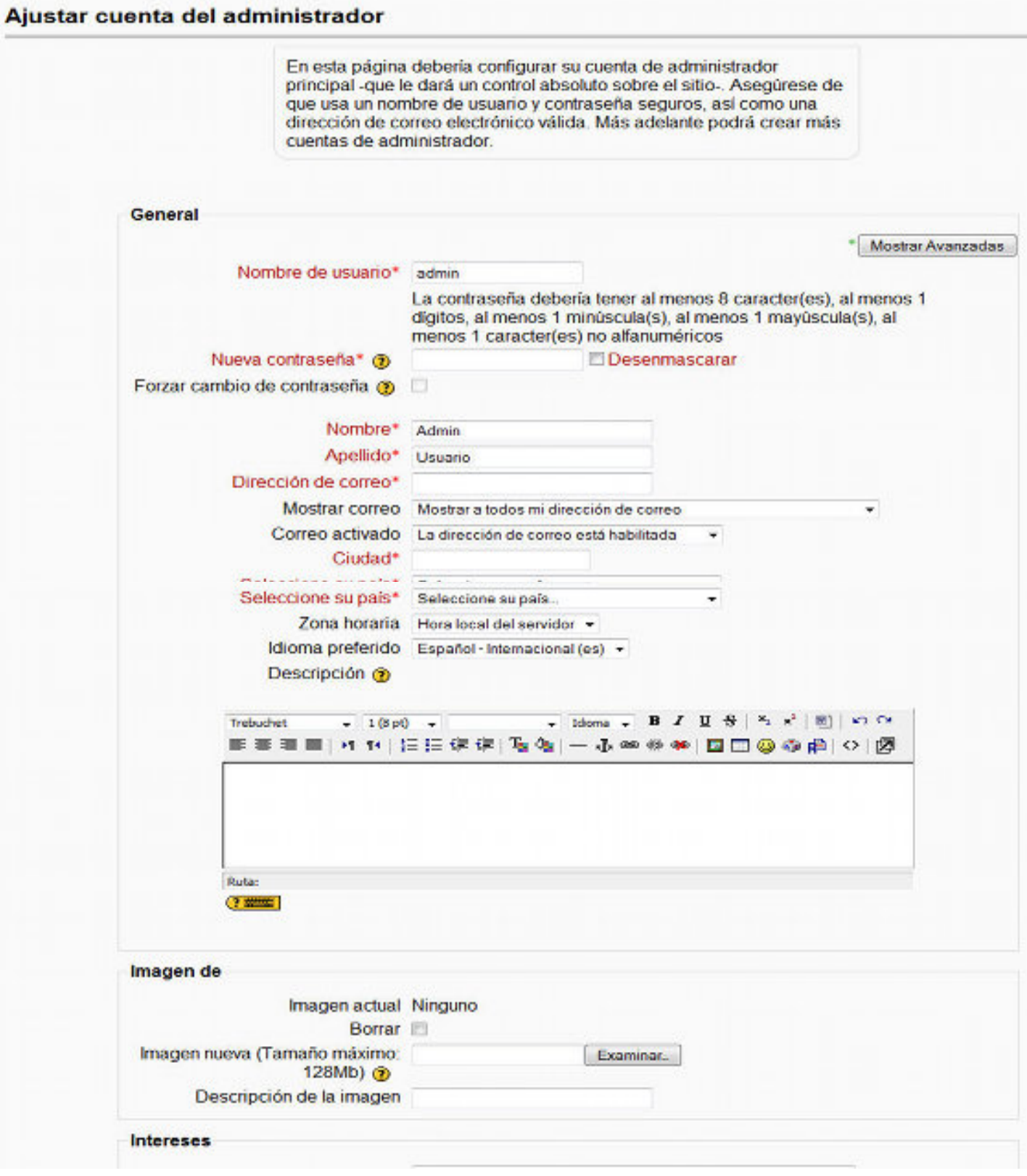

#### Gonzalo Mingo-k idatzia

Asteazkena, 2011(e)ko ekaina(r)en 01-(e)an 00:00etan

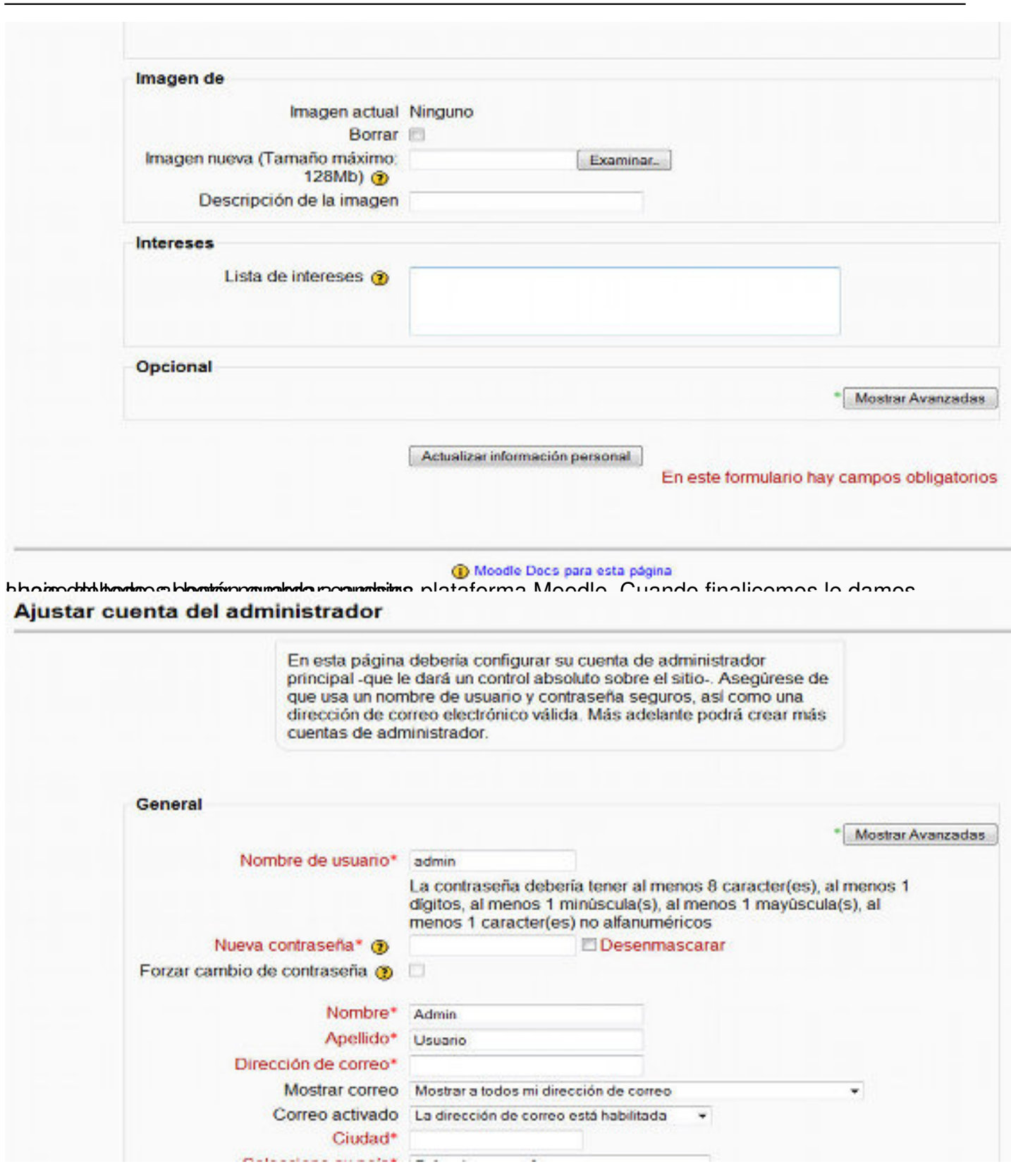

Gonzalo Mingo-k idatzia Asteazkena, 2011(e)ko ekaina(r)en 01-(e)an 00:00etan

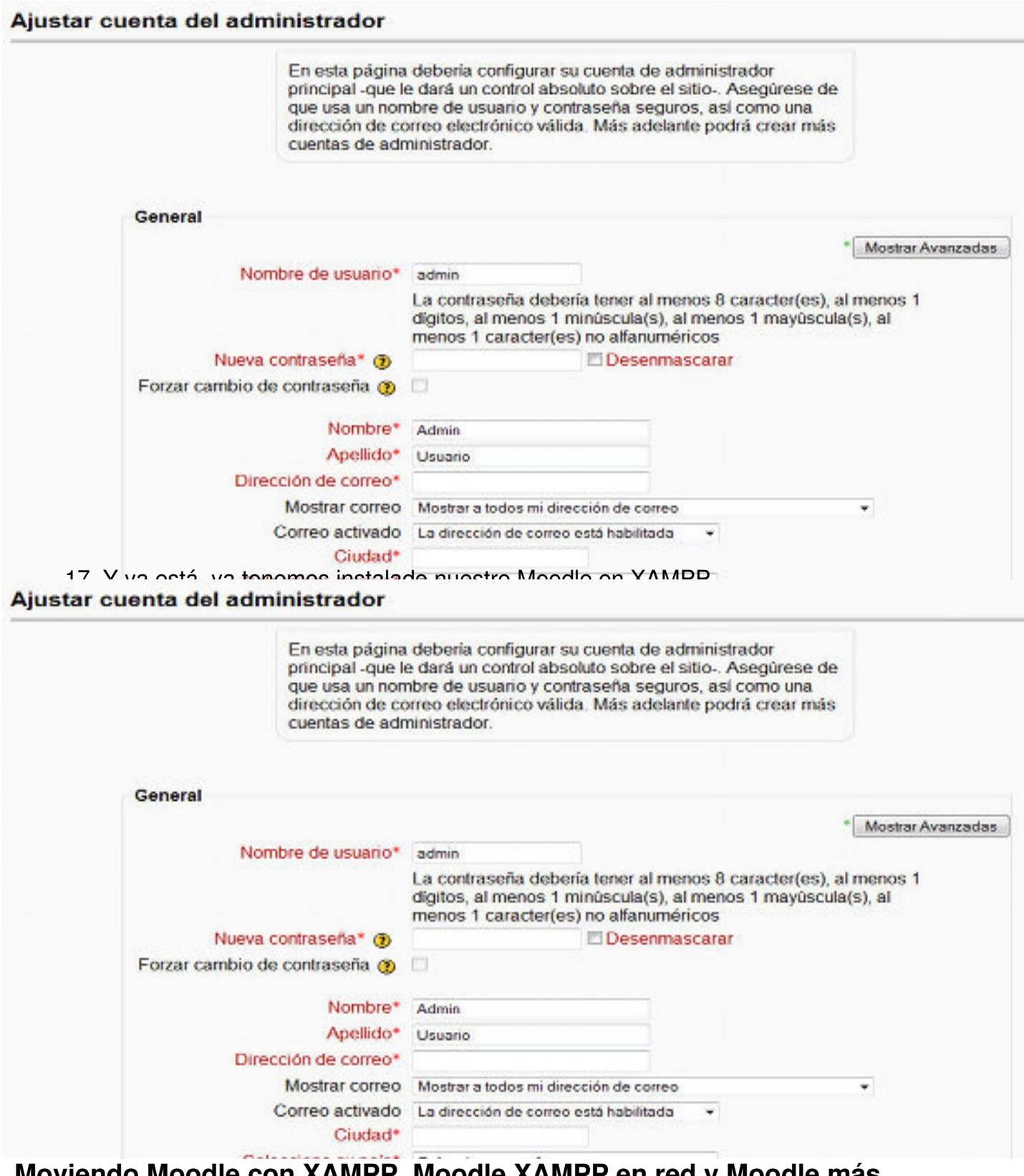

 **Moviendo Moodle con XAMPP, Moodle XAMPP en red y Moodle más seguro**

**XAMPP-Moodle de ida y vuelta**

Gonzalo Mingo-k idatzia Asteazkena, 2011(e)ko ekaina(r)en 01-(e)an 00:00etan

No hay problema con llevar la carpeta xampplite a otro ordenador, sólo hay que copiarla completa y pegarla en su nueva situación, pero siempre en la raíz, en C o en D, o en un pendrive o disco duro portátil.

Luego hay que hacer un ajuste en el fichero config.php de la carpeta moodle de htdocs, este ajuste consiste en poner la letra de la unidad en la que está XAMPP.

Cuidado con este archivo, sólo se puede tocar lo que estamos diciendo, si no tenemos cuidado Moodle no funcionará.

config.php sólo debe tocarse con bloc de notas o wordpad.

En el ejemplo que tenéis abajo es en la X, en esa posición, en el archivo que tendréis en xampp/htdocs/moodle/config.php hay que poner la letra que representa a la partición (C o D o lo que corresponda).

Si copiáis XAMPP a un pendrive hay que averiguar en qué unidad "monta" el ordenador el pendrive y escribir en el sitio correspondiente (la famosa X) de config.php la letra de la unidad que representa al pendrive. Podéis ver esto acudiendo a MiPC o a Equipo según sea la versión de Windows que estéis usando.

#### **XAMPP-Moodle en red**

Si tenemos ordenadores en red, nos puede interesar que desde todos ellos se entre al XAMPP que hay en otro.

La solución está, de nuevo, en el fichero config.php. Lo editamos con bloc de notas o wordpad y donde pone localhost ponemos la IP del ordenador al que queremos entrar. Así se podrá entrar desde cualquier ordenador de la red.

Podemos averiguar la IP de varias formas, una de ellas es pulsar inicio/ ejecutar y en la caja de

Gonzalo Mingo-k idatzia Asteazkena, 2011(e)ko ekaina(r)en 01-(e)an 00:00etan

texto que aparece poner cmd y dar un intro. Esto pone en marcha una consola en la que escribiremos ipconfig y daremos otro intro, lo que provocará que en la consola aparezcan varias líneas una de las cuales comienza por Dirección IP e indicará cuatro grupos de hasta tres números cada uno. Anotamos esa IP que será lo que tenemos que poner en el navegador del ordenador desde el que queremos entrar.

Hay alguna consideración más sobre redes y XAMPP en la sección propia.

#### **Seguridad**

Si habéis seguido este manual habréis hecho la instalación de XAMPP y de Moodle sin que el usurio root tenga contraseña.

Si luego, siguiendo los pasos que se indican en el apartado 2.4 Seguridad de la sección XAMPP, le habéis puesto contraseña al usuario root, vuestro Moodle habrá dejado de funcionar, puesto que trata de entrar en una base de datos que pide contraseña y él, pobre, no la sabe.

Solución: facilísima y la de siempre, hay que llegar al fichero config.php e introducir la contraseña en la línea:

#### **\$CFG->dbpass = '';**

**NOTA** : Si después de modificar en cualquier sentido de los anteriores el archivo

Así es el archivo config.php:

Asteazkena, 2011(e)ko ekaina(r)en 01-(e)an 00:00etan

Gonzalo Mingo-k idatzia

```
<?php /// Moodle Configuration File
unset($CFG);
$CFG->dbtype = 'mysq1';$CFG->dbhost = 'localhost';$CFG->dbname = 'model';$CFG->dbuser = 'root';$CFG->dbpass = '';$CFG->dbpersist = false;
SCFG->prefix = 'md1';$CFG->wwwroot = 'http://localhost/moodle';
$CFG->dirroot = 'X:\xampplite\htdocs\moodle';
$CFG->dataroot = 'X:\xampplite/moodledata';
SCFG->admin = 'admin';
$CFG->directorypermissions = 00777; // try 02777 on a server in
Safe
\overline{2}Mode
require_once("$CFG->dirroot/lib/setup.php");
// MAKE SURE WHEN YOU EDIT THIS FILE THAT THERE ARE NO SPACES,
BLANK LINES,
// RETURNS, OR ANYTHING ELSE AFTER THE TWO CHARACTERS ON THE NEXT
LINE.
 Moodle 2.0: teleformación 2.0.
```
La versión actual de Moodle es la 2.0. En la sección precendente se ha instalado una versión anterior, que, por otra parte, es plenamente vigente, pero si se quiere instalar Moodle 2.0 sígase el siguiente procedimiento.

1. Comencemos por bajar el paquete actualizado de Moodle. Vamos a http://download.moodl e.org/ a descargar el programa. Queremos uno de los Standar Moodle Packages, concretamente el último paquete estable estándar.

Gonzalo Mingo-k idatzia

Asteazkena, 2011(e)ko ekaina(r)en 01-(e)an 00:00etan

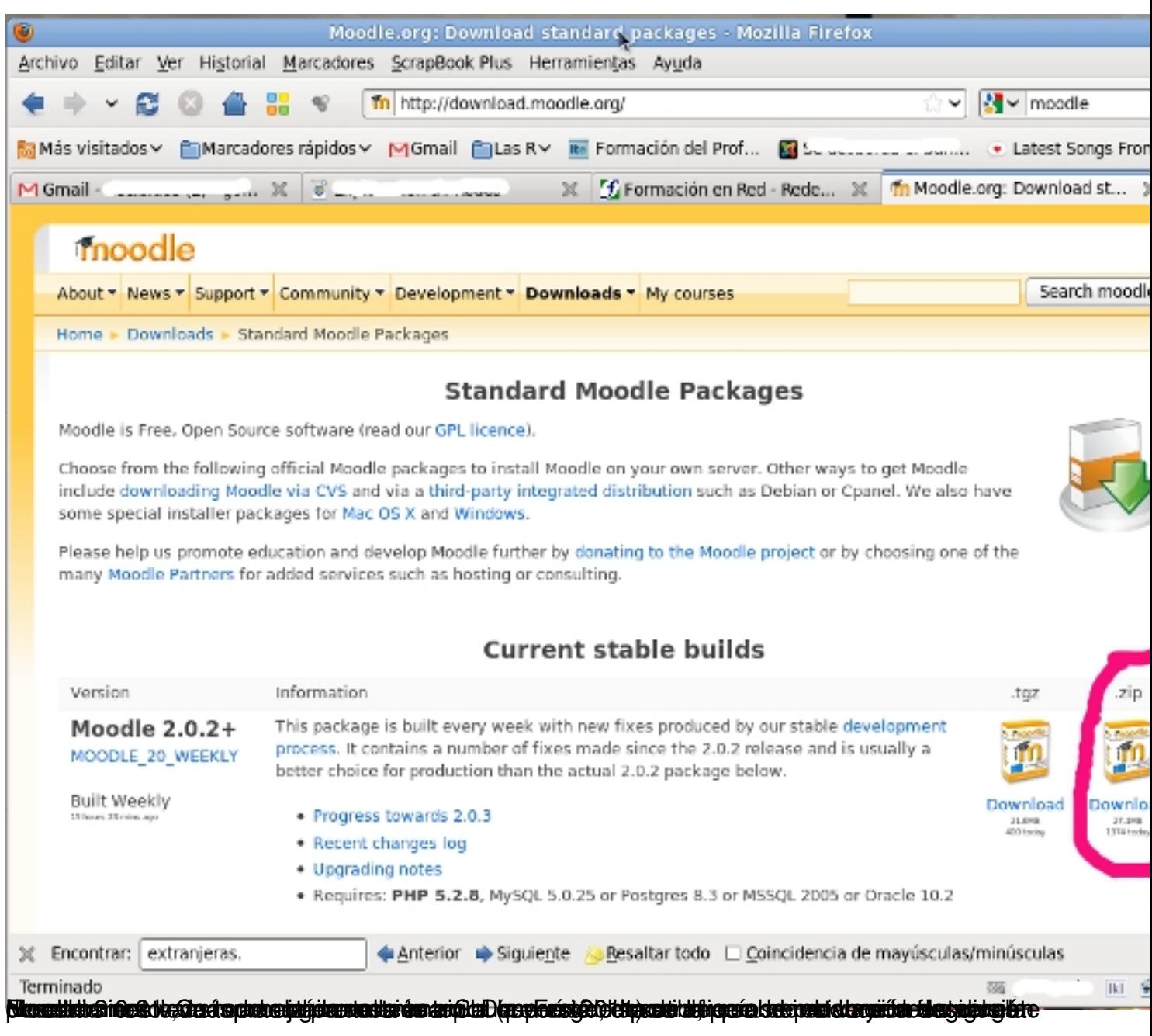

Gonzalo Mingo-k idatzia Asteazkena, 2011(e)ko ekaina(r)en 01-(e)an 00:00etan

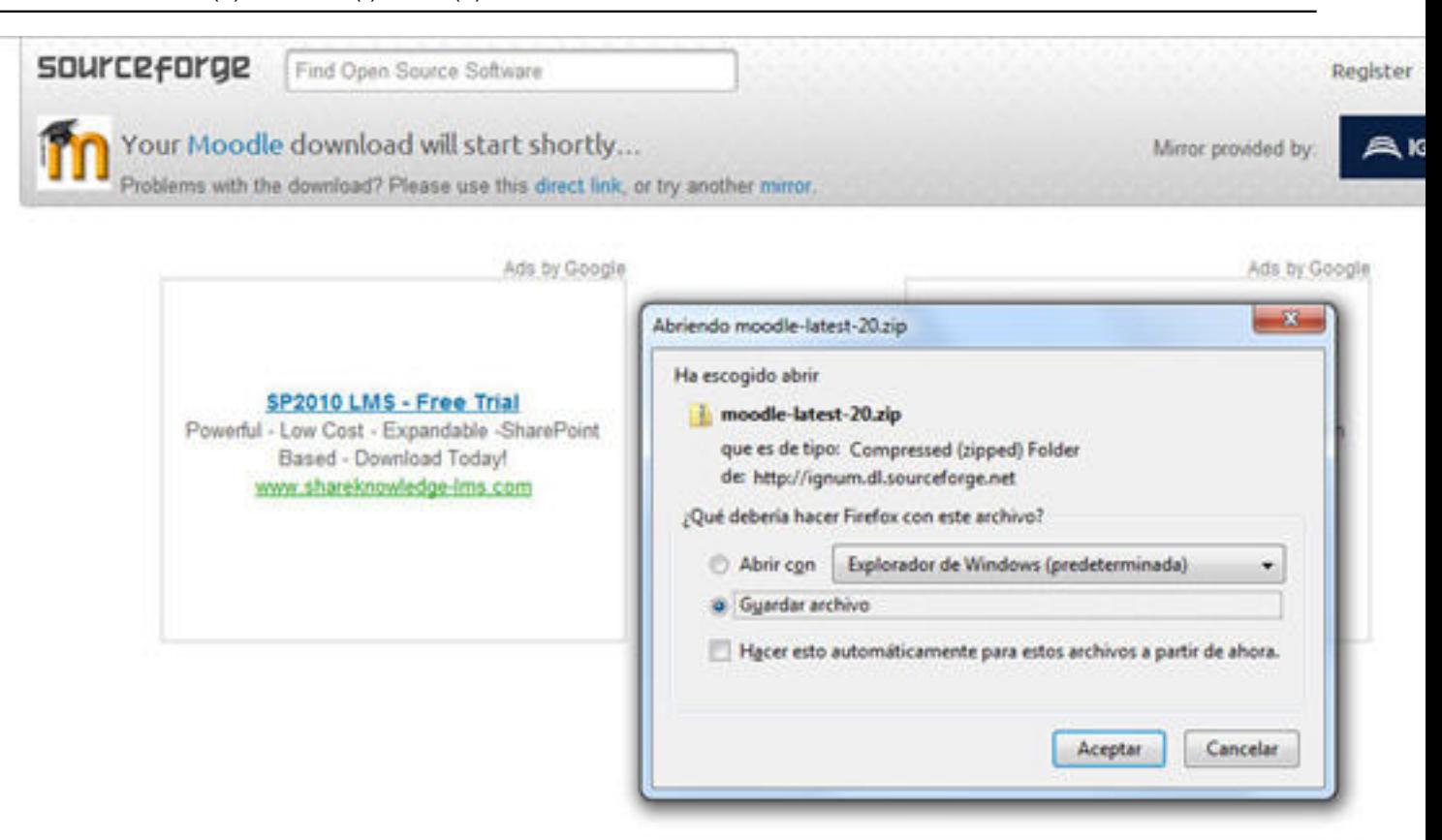

destrany es muestro ordenador descomprimimos el archivo con nuestro 7-zip u otro

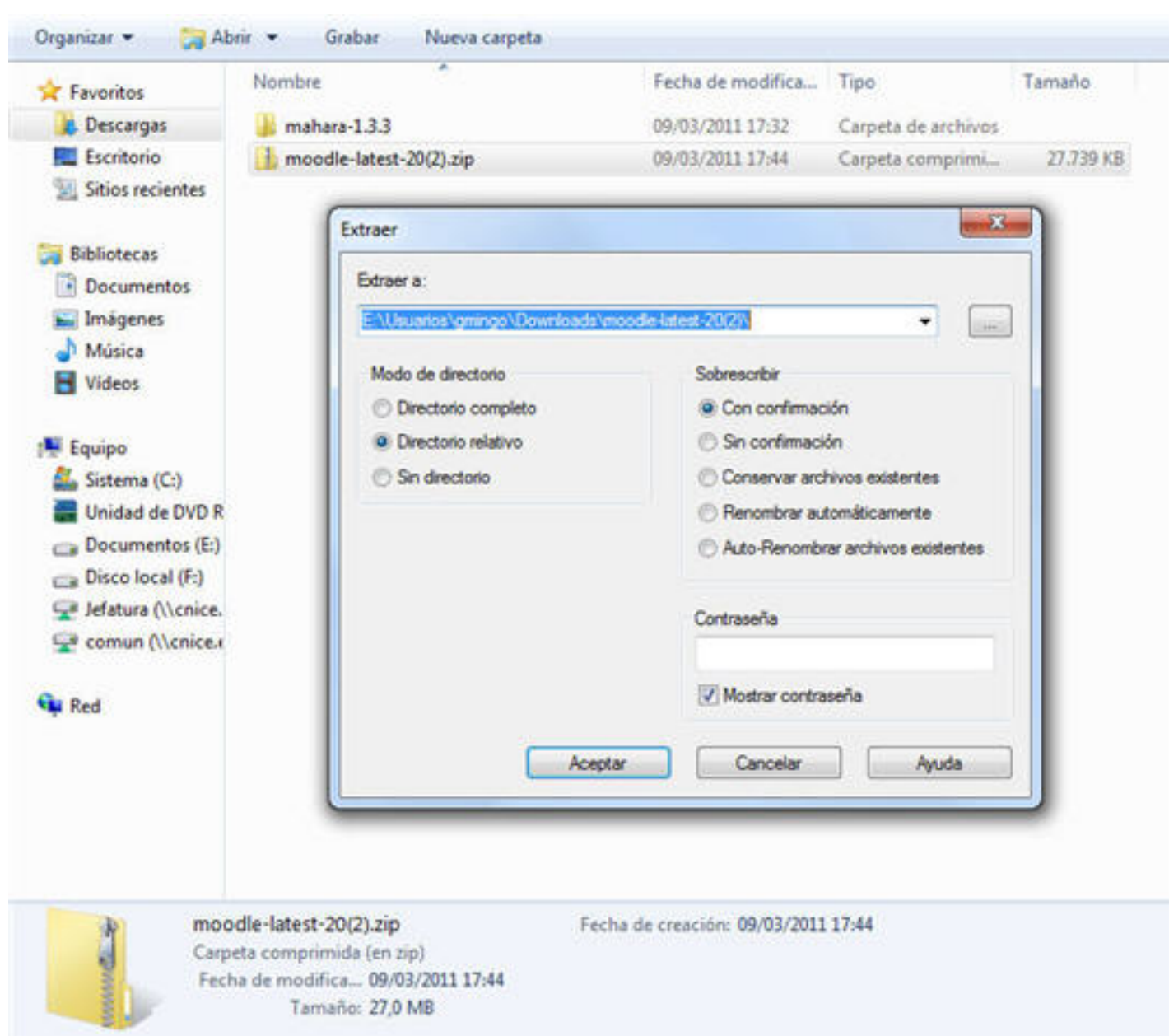

digitentuisia detatede maakastusta etotas ee etatuse tradisionalist alus aantasti indigiteerin aan salen pe Estimaan

Gonzalo Mingo-k idatzia Asteazkena, 2011(e)ko ekaina(r)en 01-(e)an 00:00etan

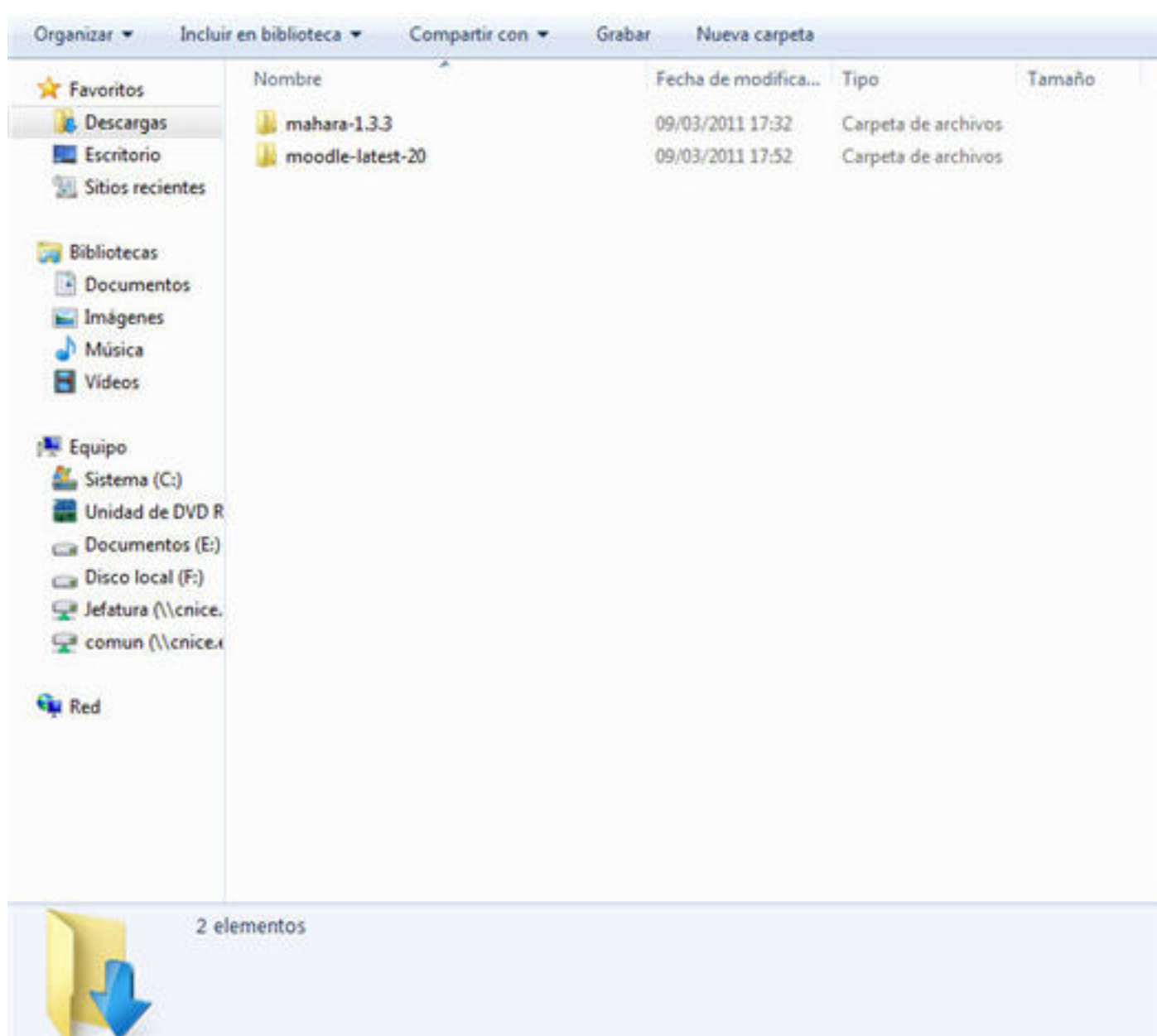

Decresadese parada peta a acordide-latest-20, hay otra llamada moodle que contiene los archivos

Gonzalo Mingo-k idatzia Asteazkena, 2011(e)ko ekaina(r)en 01-(e)an 00:00etan

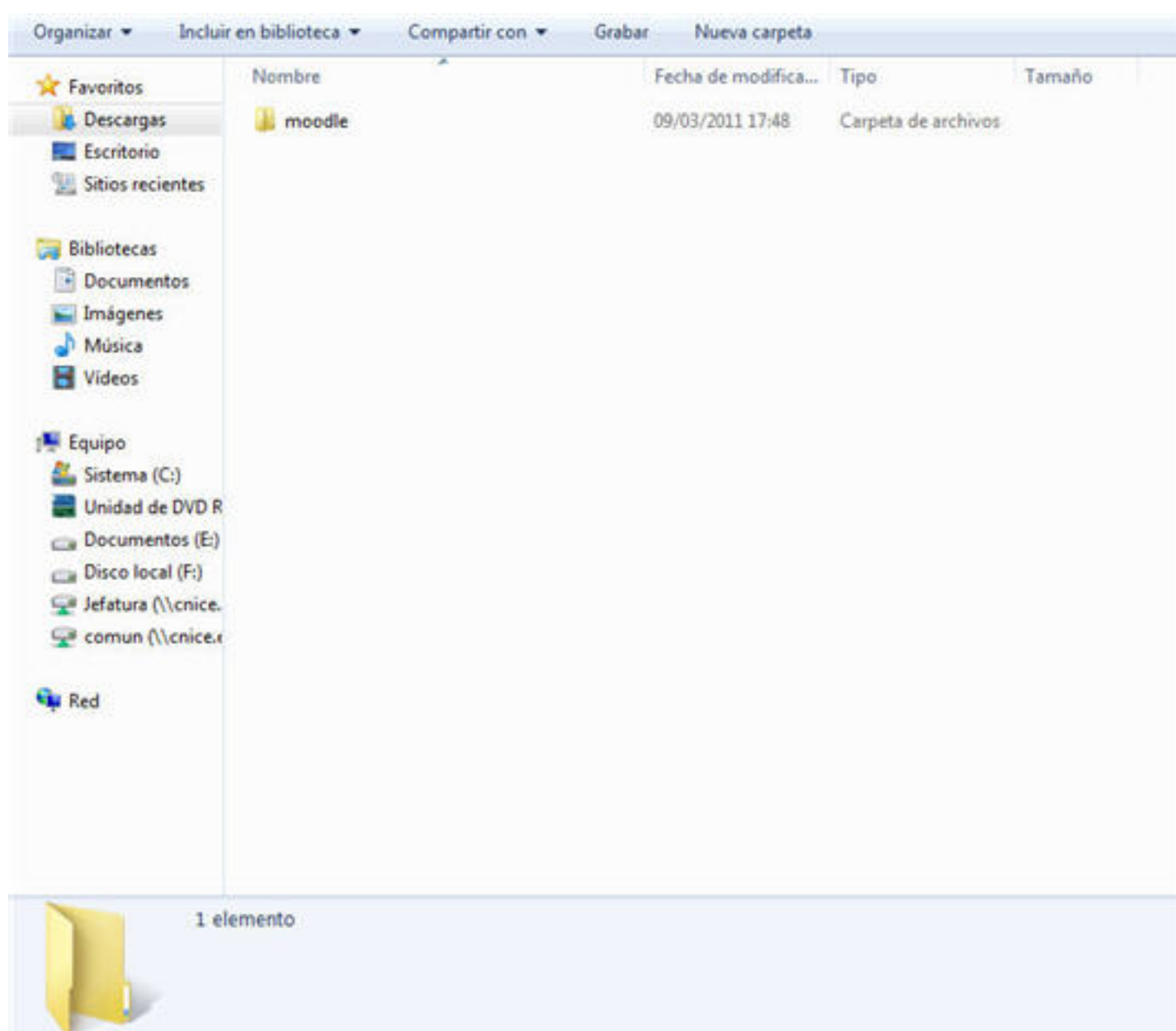

3. Llevamos la carpeta moodle a nuestra carpeta htdocs de la carpeta xampp.

#### Gonzalo Mingo-k idatzia

Asteazkena, 2011(e)ko ekaina(r)en 01-(e)an 00:00etan

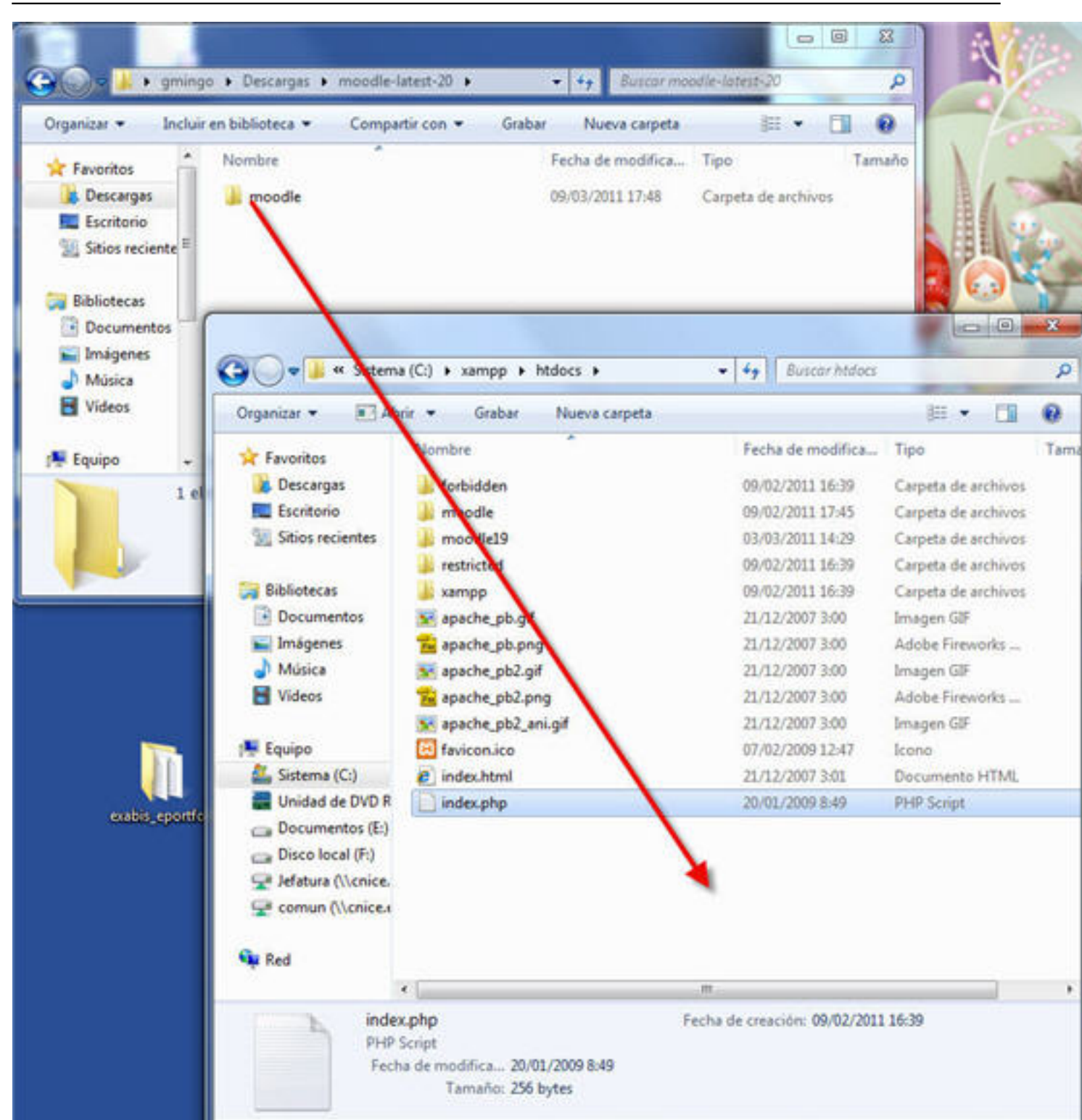

4. <del>4. Novas aseguraamicas quida nuestro se exidor de páginas dinámicas xamppestá arrancado y si no lo arrancado y si no lo</del>

#### Gonzalo Mingo-k idatzia

Asteazkena, 2011(e)ko ekaina(r)en 01-(e)an 00:00etan

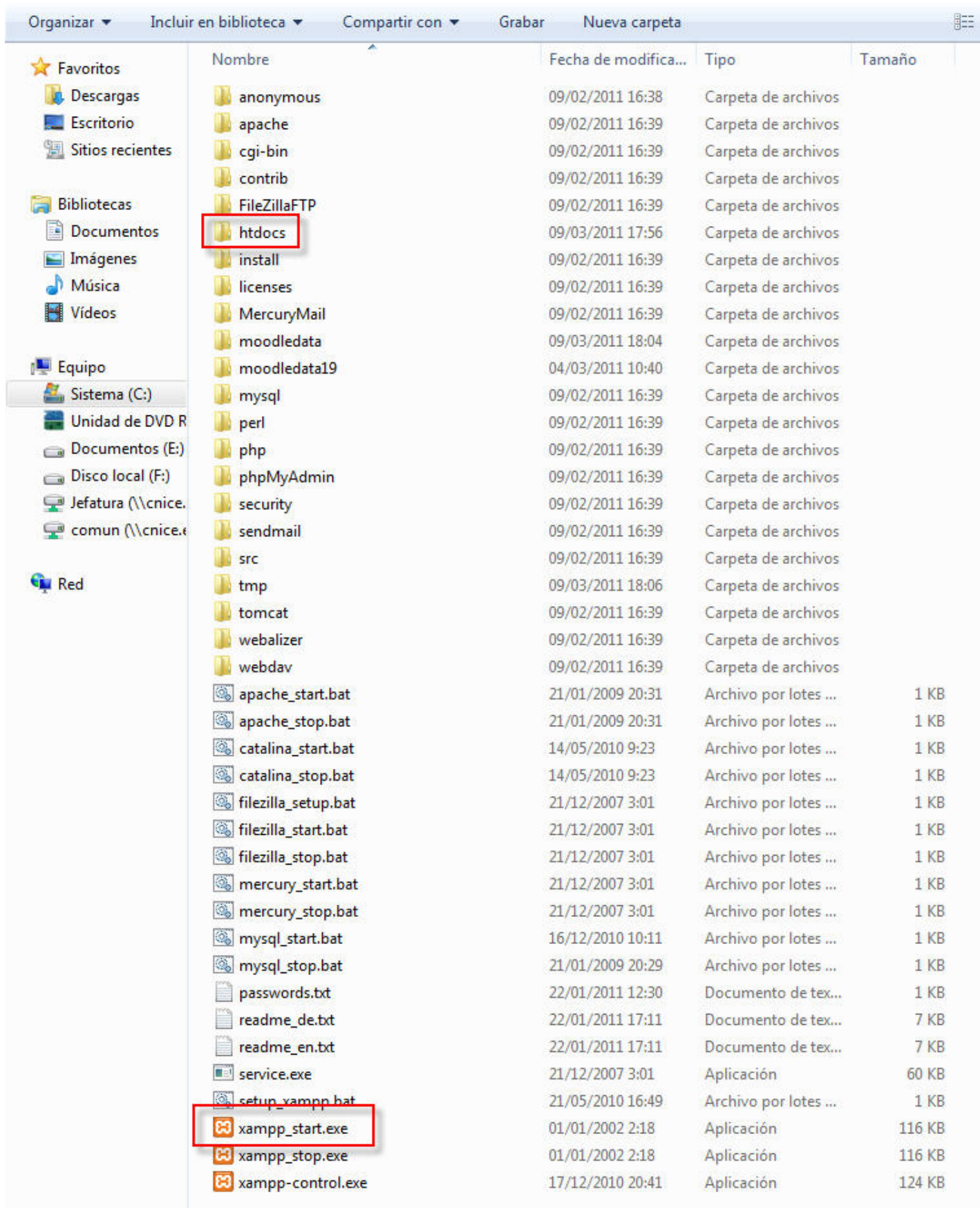

41 elementos

Π

۳

Gonzalo Mingo-k idatzia Asteazkena, 2011(e)ko ekaina(r)en 01-(e)an 00:00etan

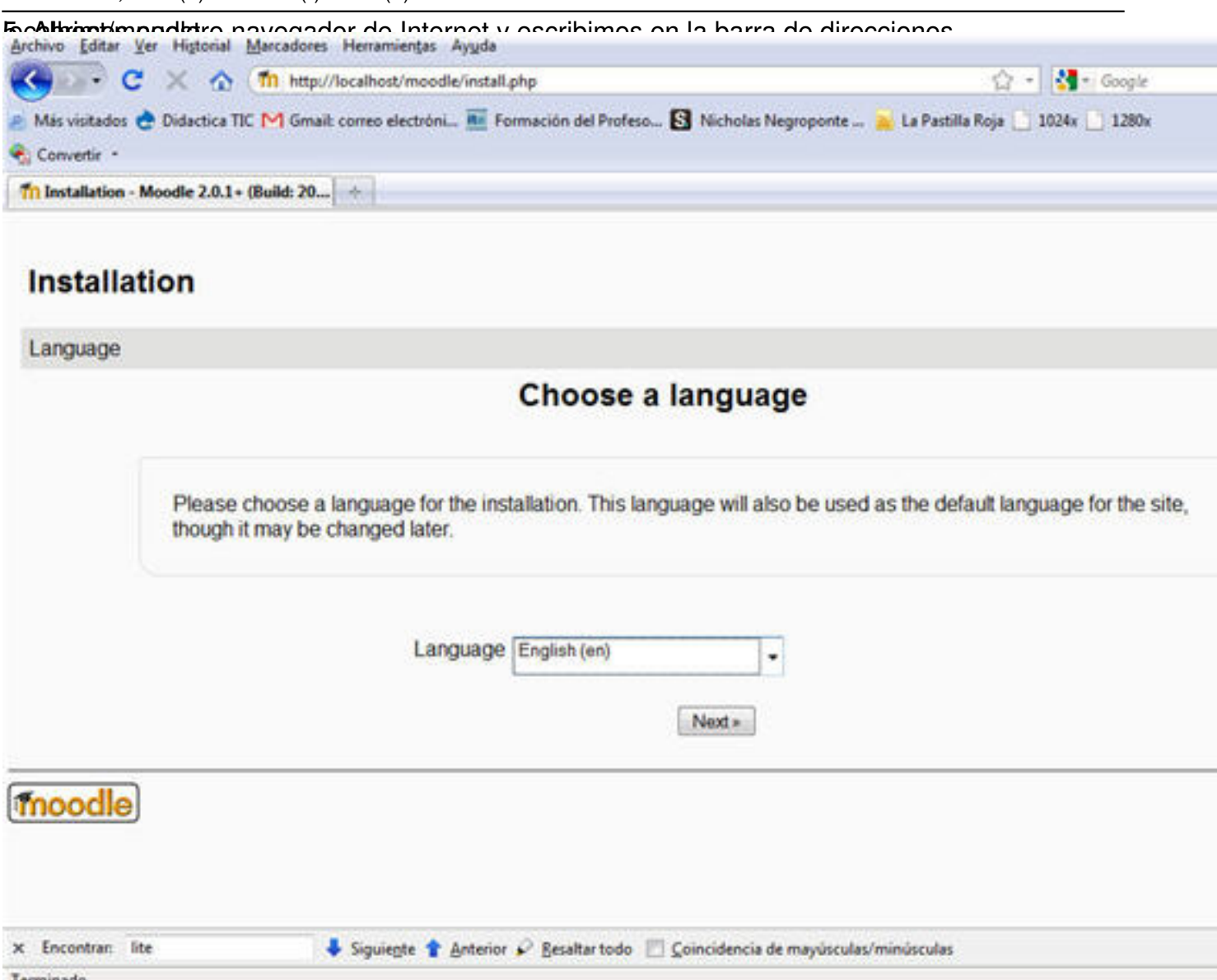

6. Escogemos idioma, español-internacional y pulsamos en siguiente.

Gonzalo Mingo-k idatzia

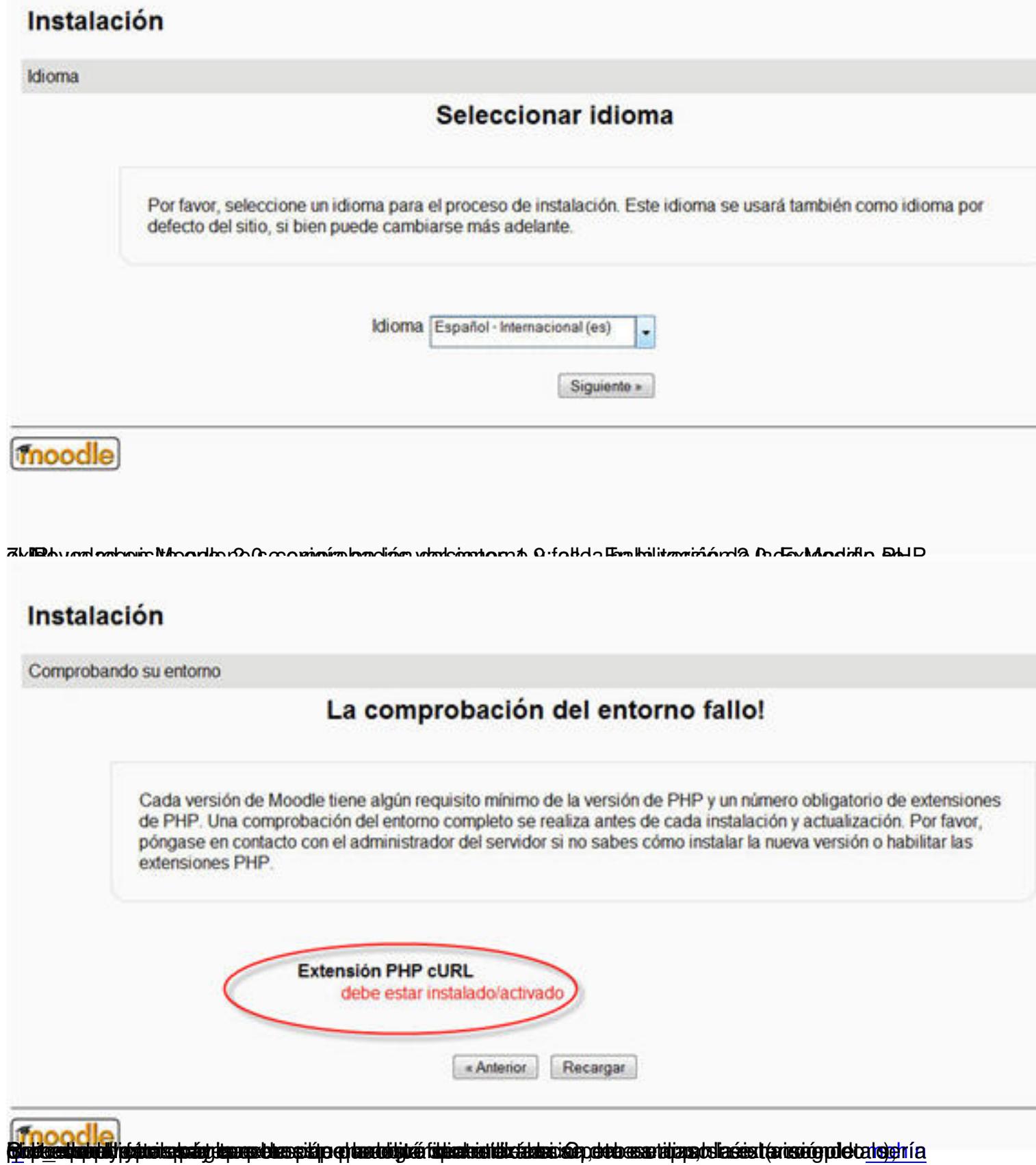

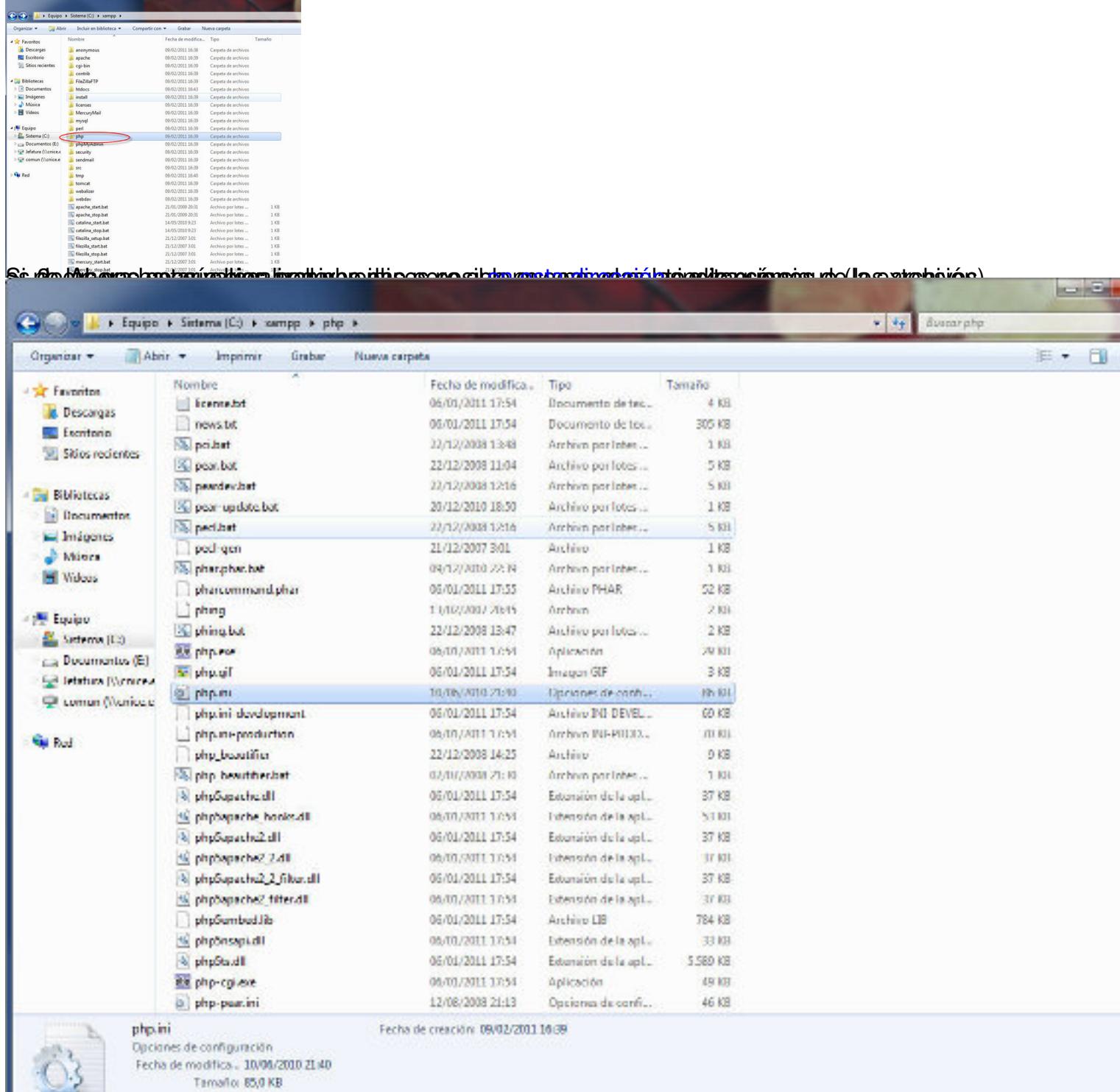

así3es iayo quante implicari con con editorulas indiapropiado: bloc de notas, WordPad o algo

Gonzalo Mingo-k idatzia

Asteazkena, 2011(e)ko ekaina(r)en 01-(e)an 00:00etan

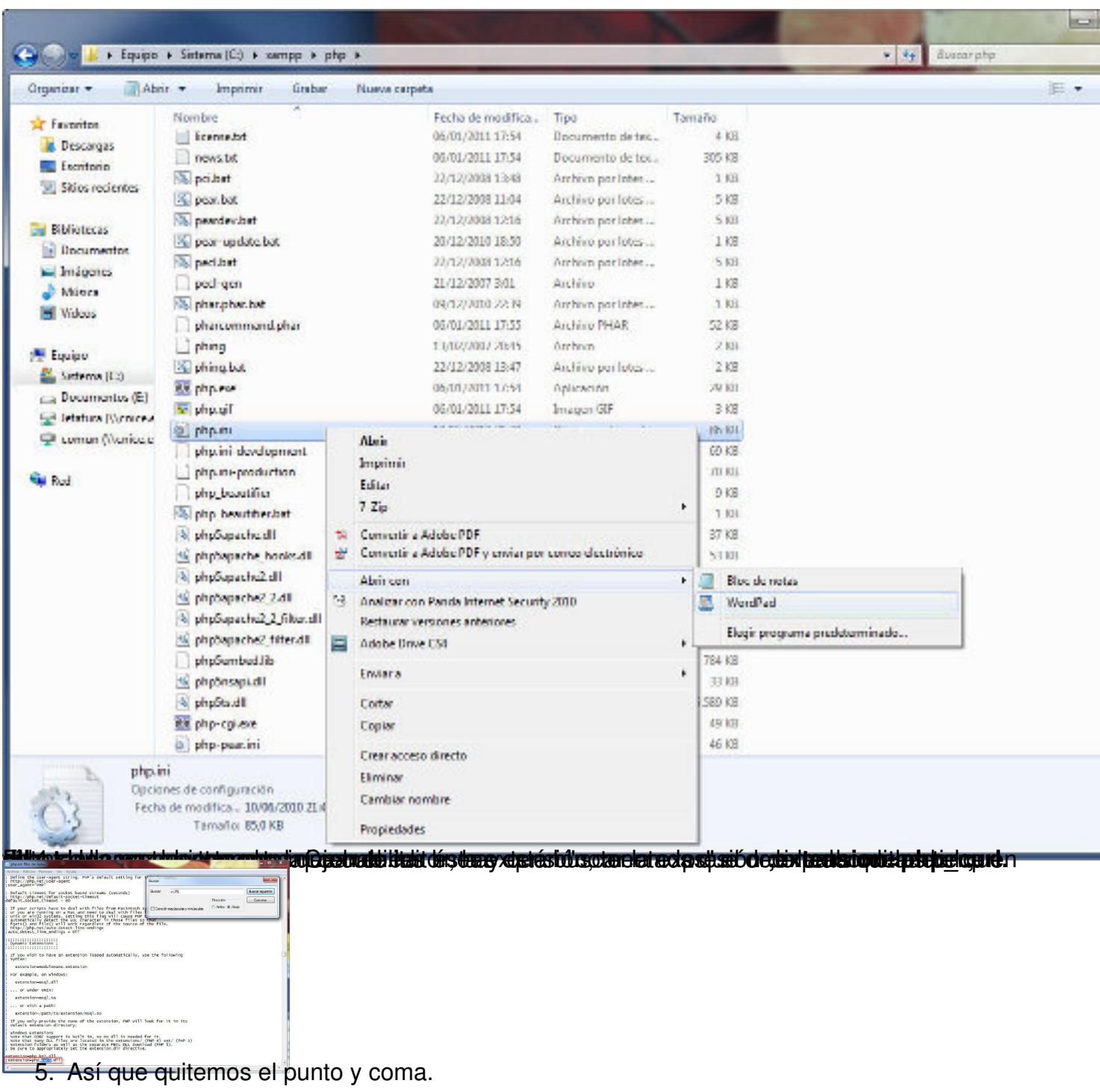

Gonzalo Mingo-k idatzia

Asteazkena, 2011(e)ko ekaina(r)en 01-(e)an 00:00etan

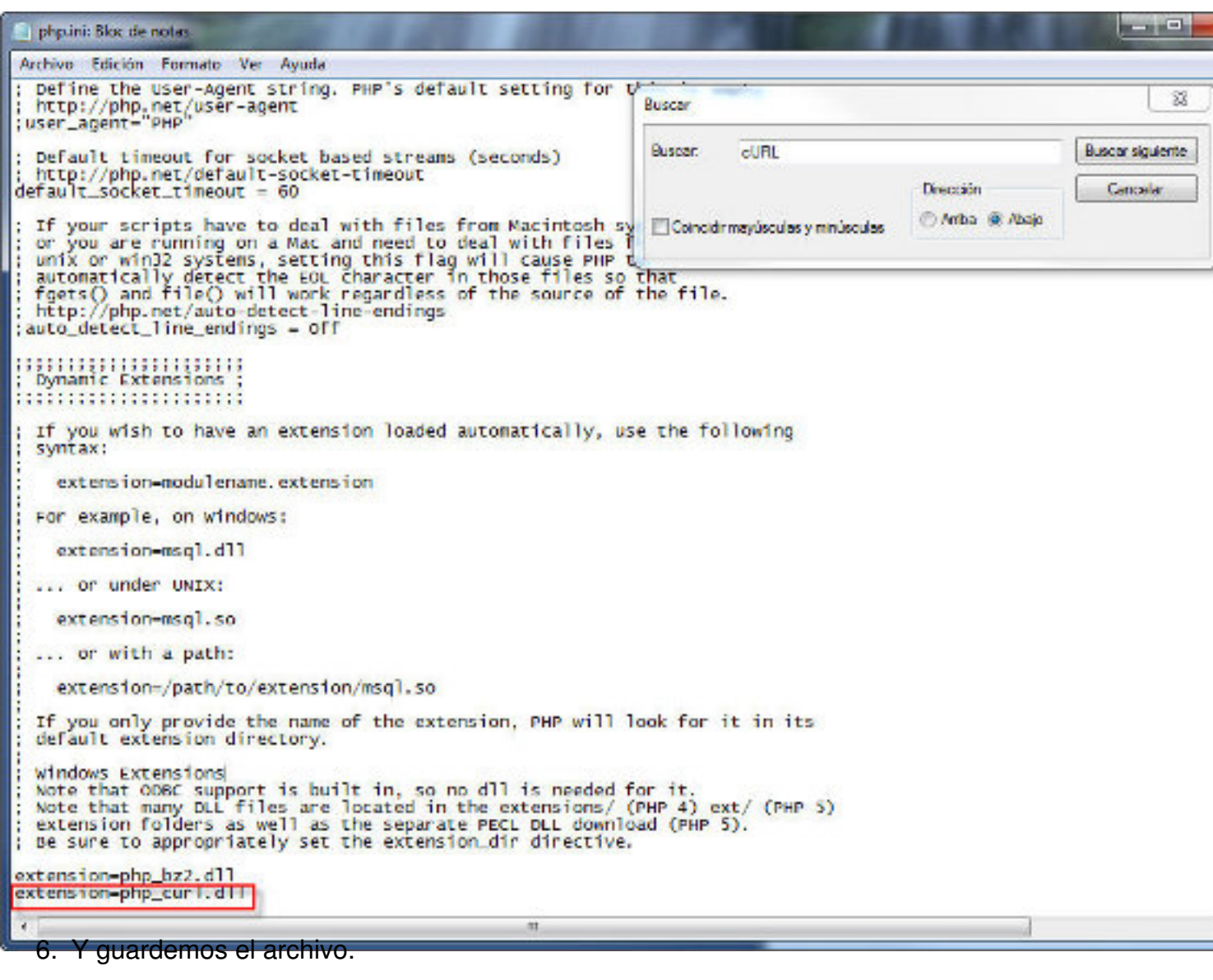

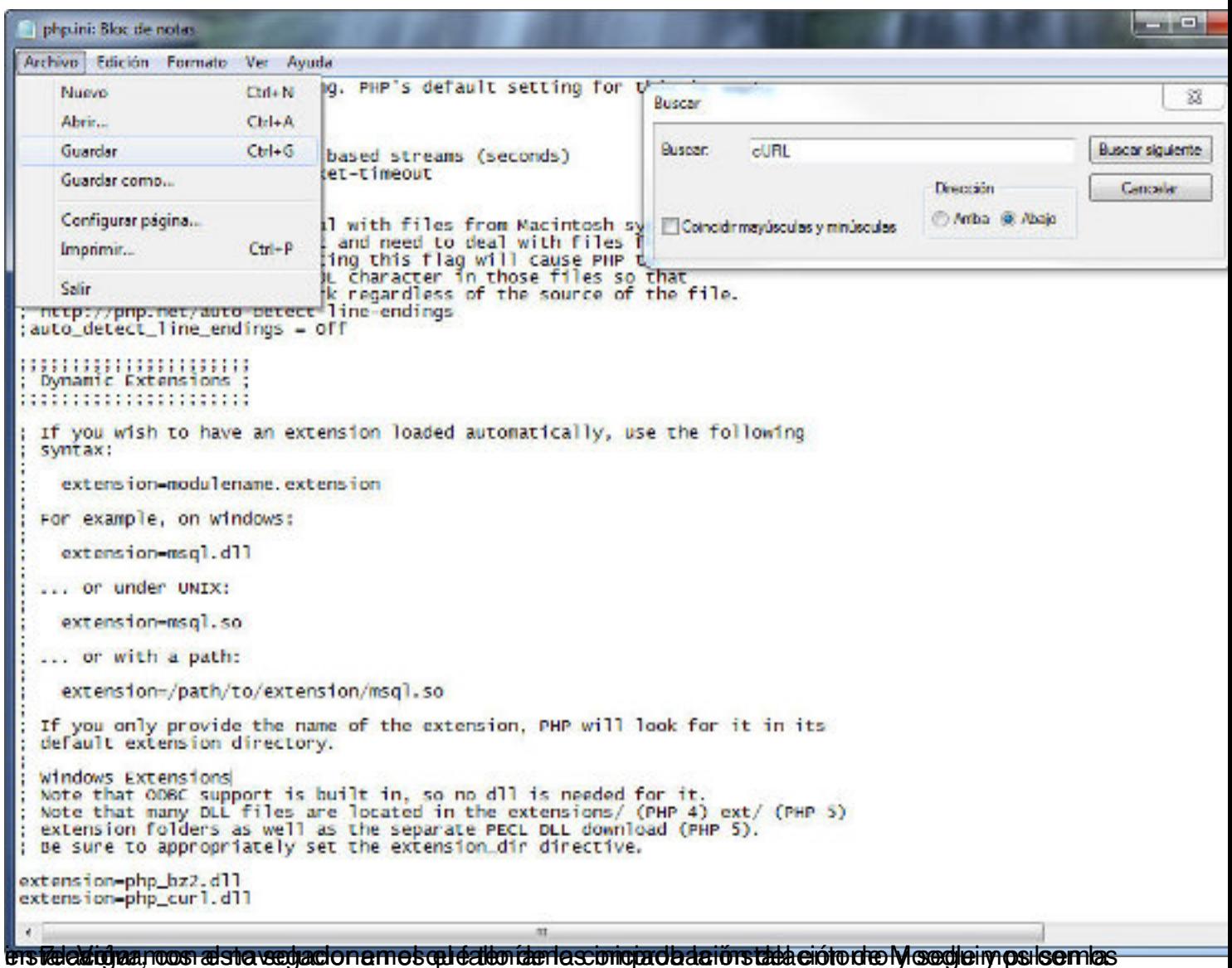

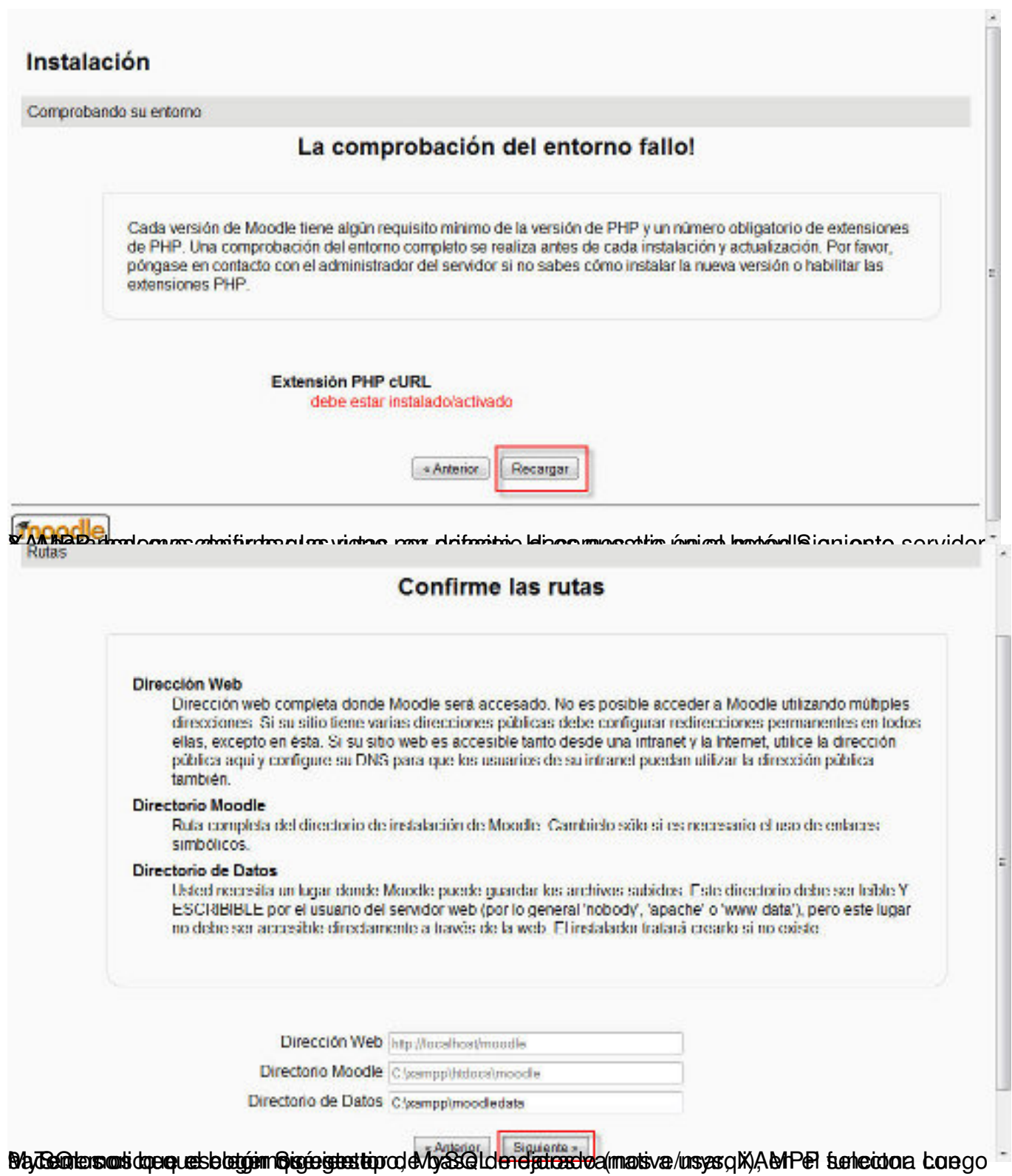

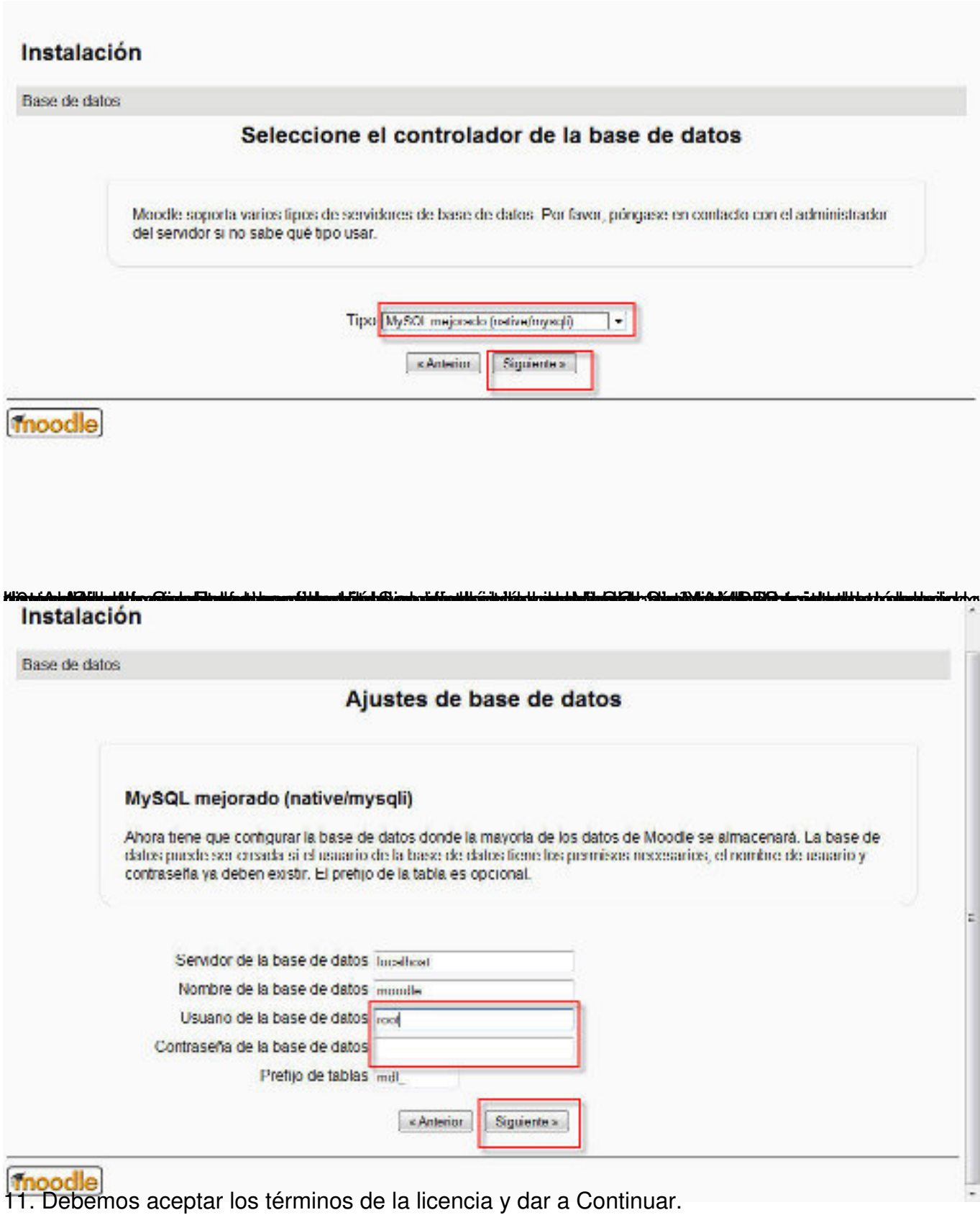

Gonzalo Mingo-k idatzia Asteazkena, 2011(e)ko ekaina(r)en 01-(e)an 00:00etan

#### Instalación

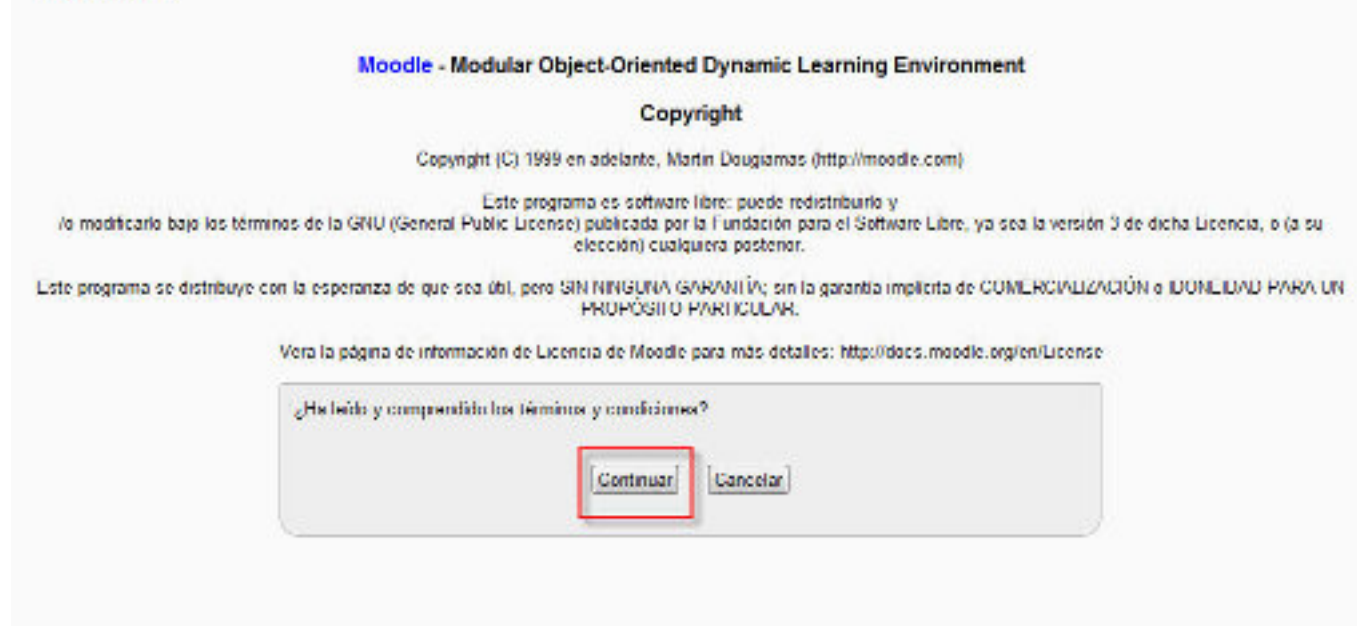

#### 12. Comprobación de datos: el servidor realiza una comprobación. Si todo, o casi todo, sale OK pulsamos en Continuar. æ

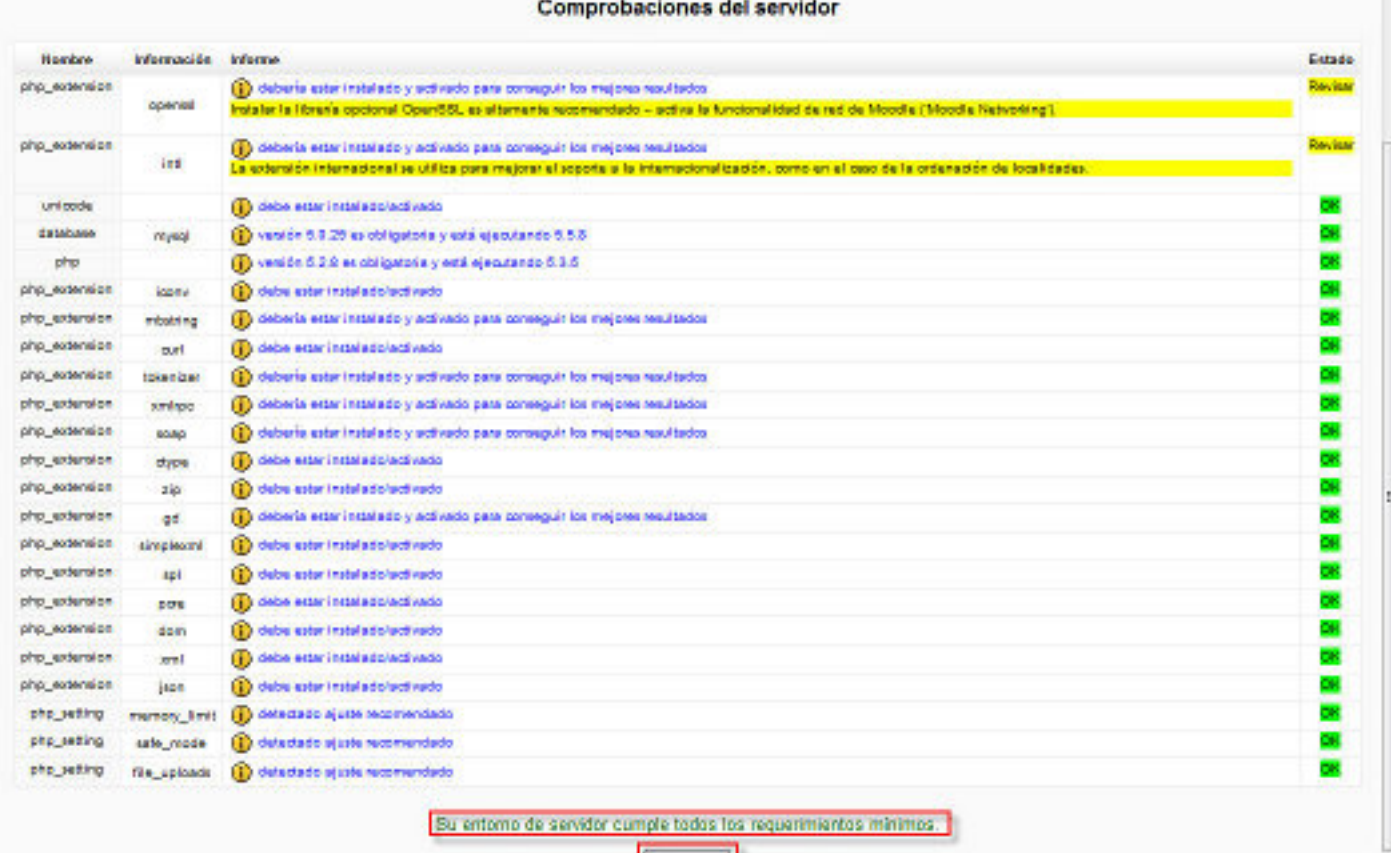

13. Sentinuar | Continuar | Continuar | Continuar | da base de datos. Cuando el programa

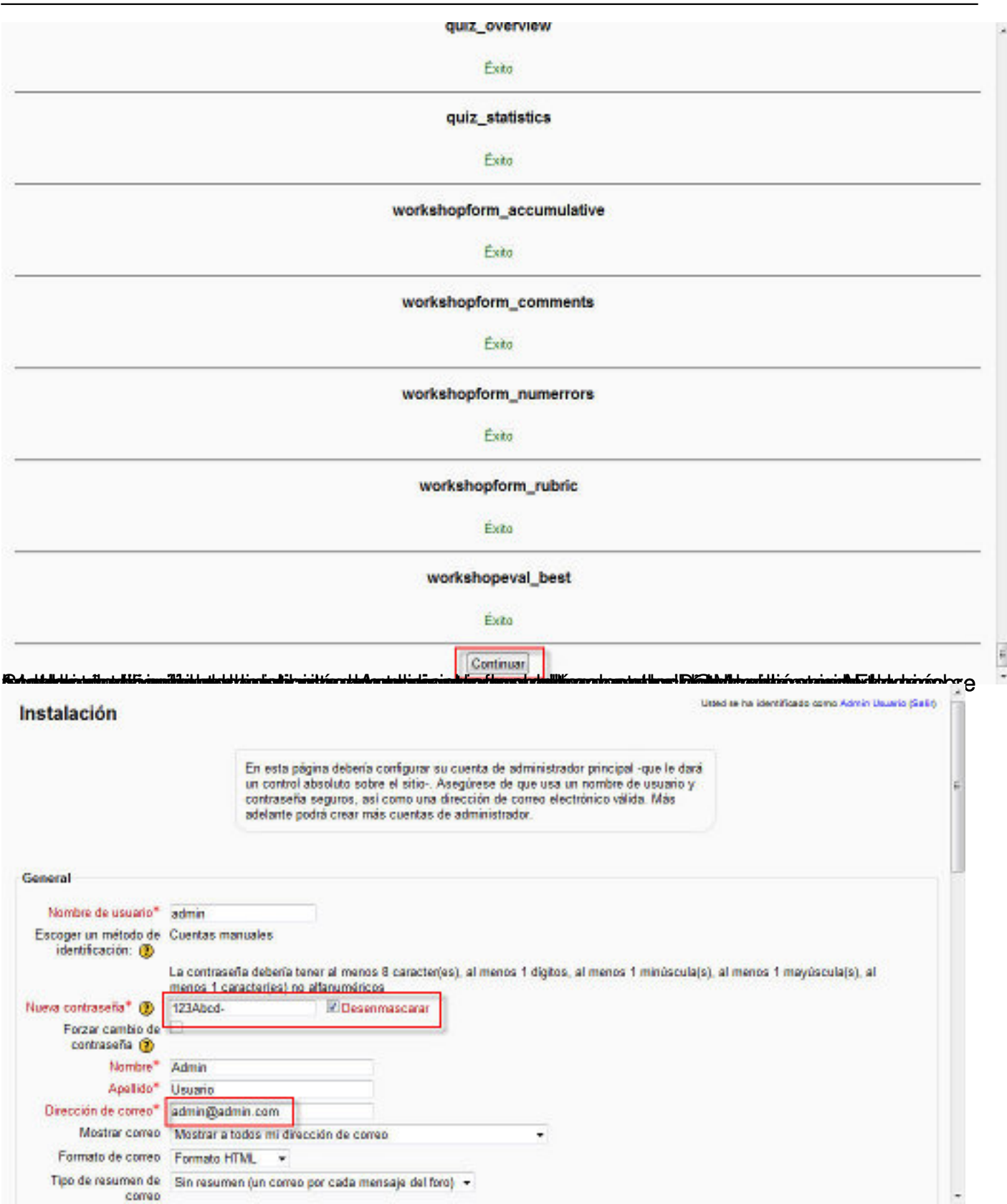

Gonzalo Mingo-k idatzia Asteazkena, 2011(e)ko ekaina(r)en 01-(e)an 00:00etan

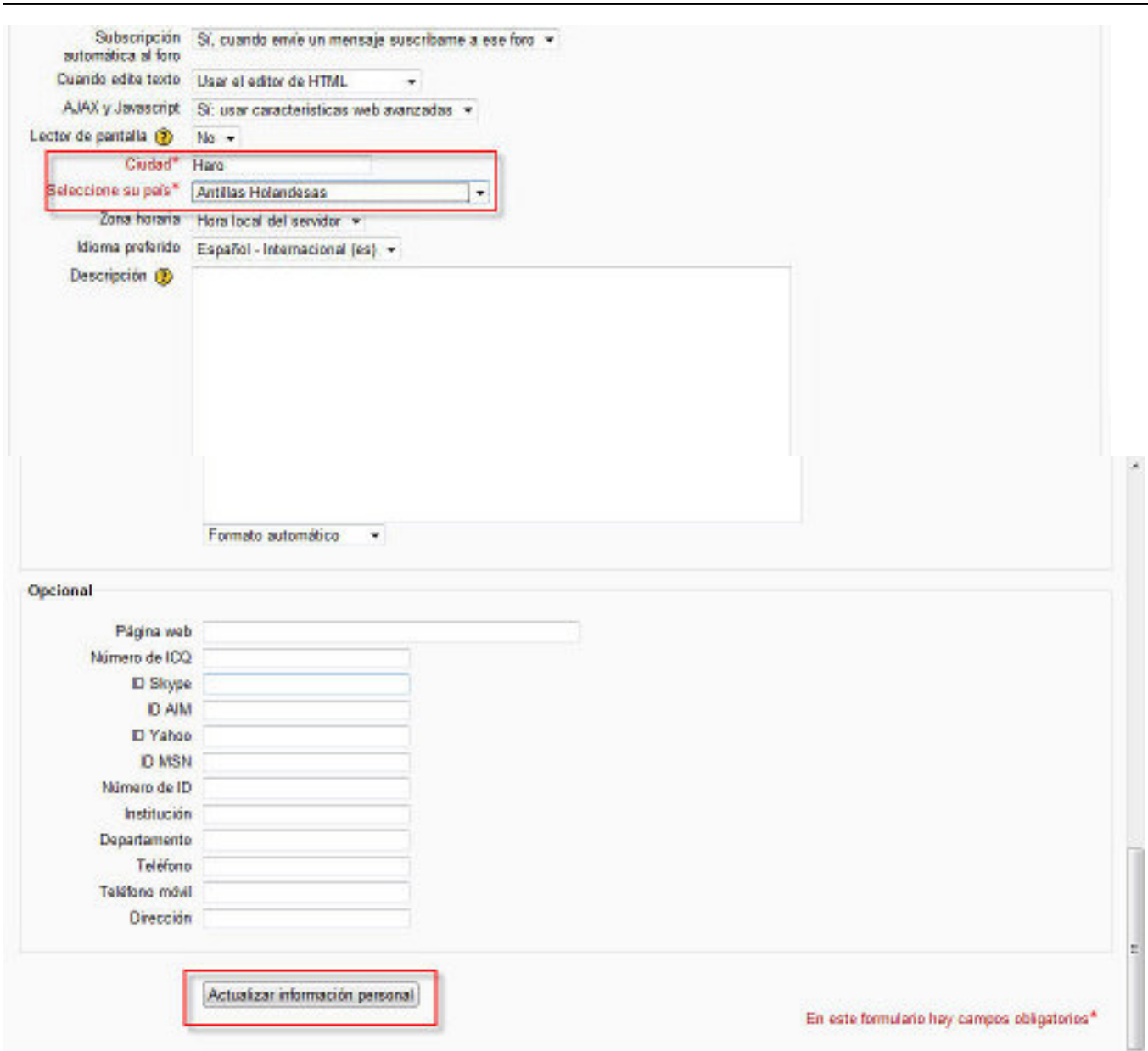

abajo de poto debembo pomento a nuestra plataforma Moodle. Cuando finalicemos le damos,

#### Gonzalo Mingo-k idatzia Asteazkena, 2011(e)ko ekaina(r)en 01-(e)an 00:00etan

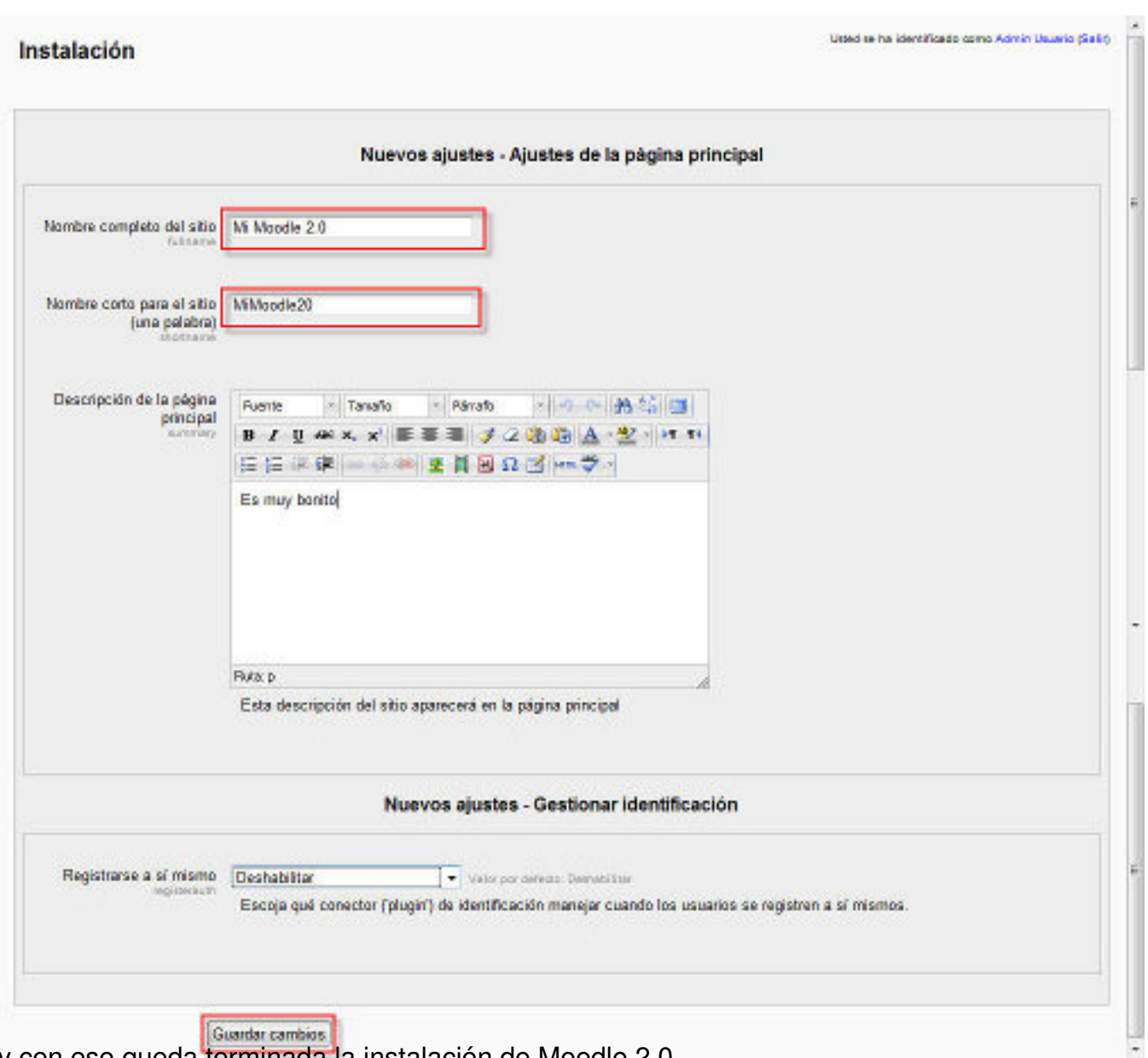

y con eso queda terminada la instalación de Moodle 2.0

Gonzalo Mingo-k idatzia Asteazkena, 2011(e)ko ekaina(r)en 01-(e)an 00:00etan

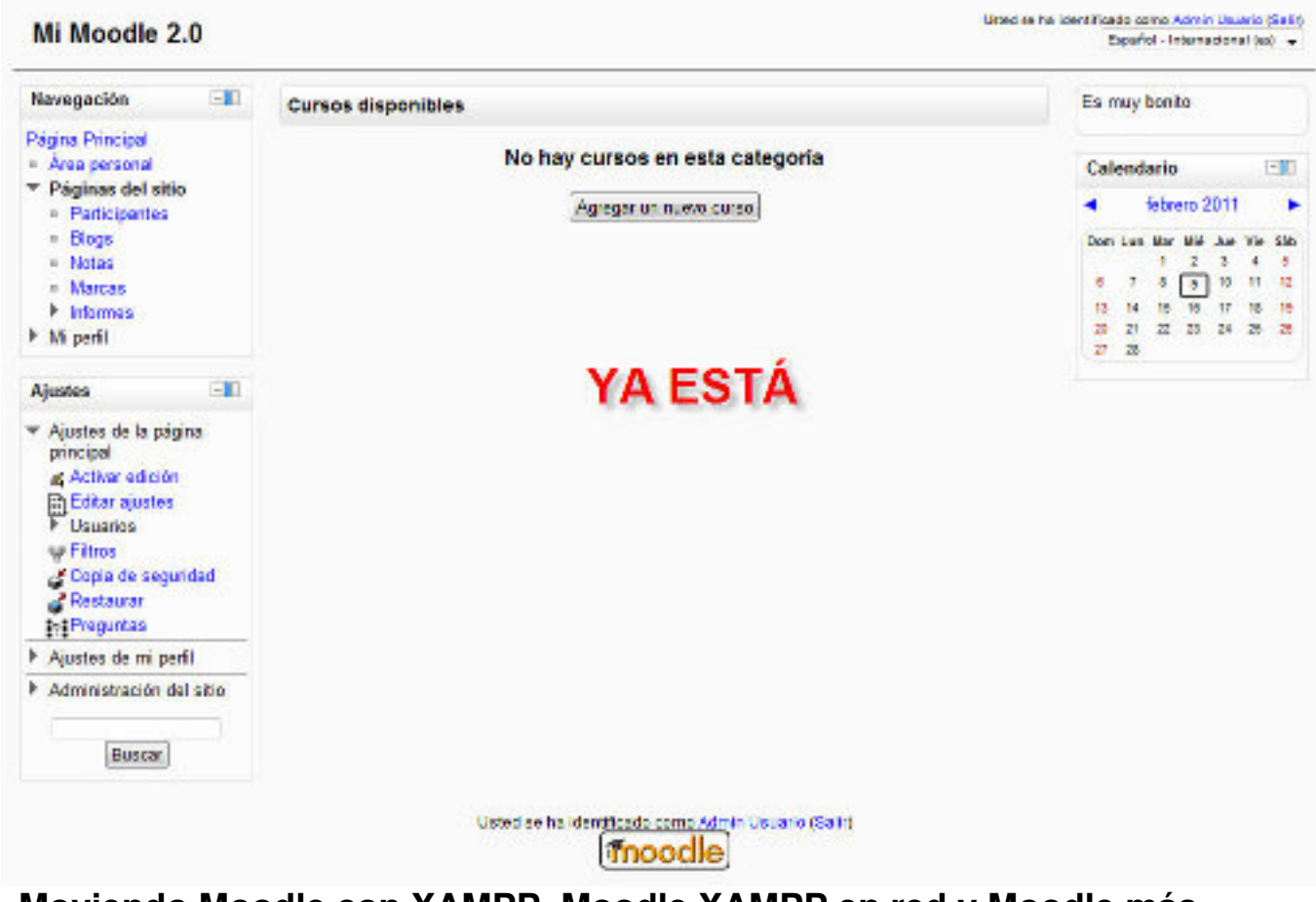

# **Moviendo Moodle con XAMPP, Moodle XAMPP en red y Moodle más seguro**

A todos los efectos este apartado dice lo mismo que el apartado del mismo nombre de la sección Moodle 1.9, así que con ver esa sección ya está. Sólo un detalle sobre el fichero config.php de Moodle 2.0. Es ligeramente distinto del de Moodle 1.9, es así:

 unset(\$CFG); global \$CFG;  $$CFG = new stdClass()$ ;  $$CFG$ ->dbtype  $=$  'mysqli'; \$CFG->dblibrary = 'native';  $$CFG$ ->dbhost = 'localhost';  $$CFG$ ->dbname  $=$  'moodle';  $$CFG$ ->dbuser  $=$  'root':  $$CFG$ ->dbpass  $=$ ";  $$CFG\text{-}prefix = 'mdl':$  \$CFG->dboptions = array ( 'dbpersist'  $\Rightarrow$  0.

Gonzalo Mingo-k idatzia Asteazkena, 2011(e)ko ekaina(r)en 01-(e)an 00:00etan

'dbsocket'  $=> 0$ , );

 \$CFG->wwwroot = 'http://localhost/moodle'; \$CFG->dataroot = 'X:\\xampp\\moodledata';  $$CFG$ ->admin = 'admin';

\$CFG->directorypermissions = 0777;

\$CFG->passwordsaltmain = '+u`cEMLv0f>g/@! i~aAb5NH?3WIy';

require\_once(dirname(| FILE ) . '/lib/setup.php');

 // There is no php closing tag in this file, // it is intentional because it prevents trailing whitespace problems!

Si se compara con el de Moodle 1.9 se verá que no está la línea

\$CFG->dirroot = 'X:xampphtdocsmoodle';

para nosotros es lo mismo, en este fichero podremos poner:

La letra de la unidad en la que está Moodle en caso de que lo cambiemos, de sitio, en la línea:

\$cfg->dataroot ="X:\xampp\moodledata" ;="">

sustituyendo la X.

Si queremos entrar desde la intranet al ordenador que tiene instalado Moodle pondremos la dirección IP de ese ordenador, en la línea:

\$CFG->wwwroot = 'http://localhost/moodle';

sustituyendo localhost.

Si hemos cambiado la contraseña de root, el superadministrador de la base de datos, podemos introducirla entre las comillas simples de la línea:

 $$CFG$ ->dbpass = ";

# **Otras posibilidades: XAMPP Lite y Moodle en local sin bajar previamente XAMPP**

Puede consultarse la instalación de XAMPP Lite aquí.

Asimismo, en esta dirección se puede ver como [dispo](http://roble.pntic.mec.es/aunturbe/facil/xamppl.html)ner de Moodle en local sin bajar previamente XAMPP, utilizando un paquete comprimido que se descarga de Moodle.org en que se proporciona una versión de XAMPP Lite con Moodle incorporado.